# **EndNote @ HKU For Windows Platform**

Discover • Organize • Write & Cite • http://lib.hku.hk/EndNote

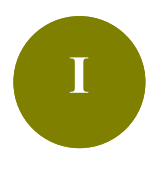

**II**

### **Basic Set Up**

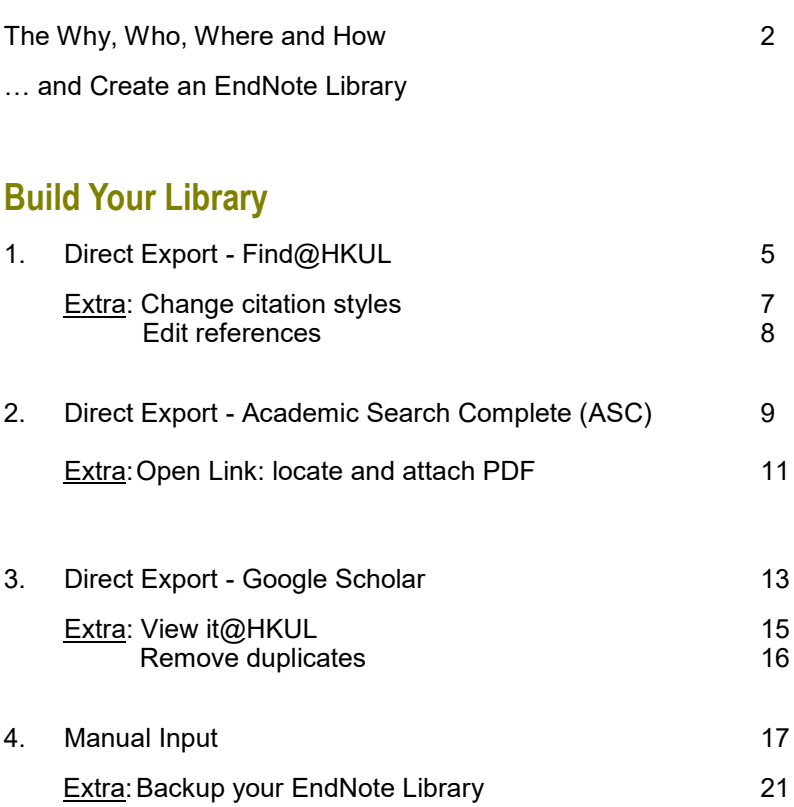

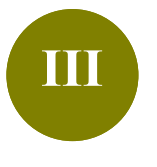

#### **Cite While You Write**

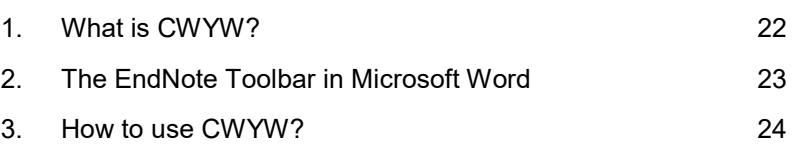

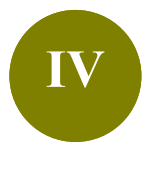

## **Manage a Large Library**

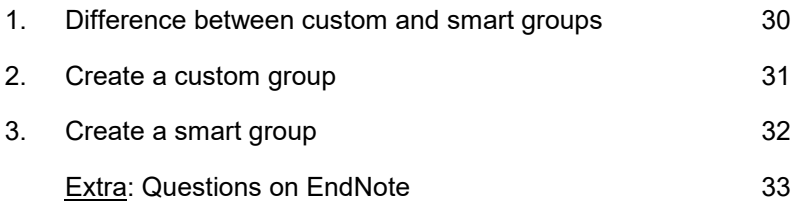

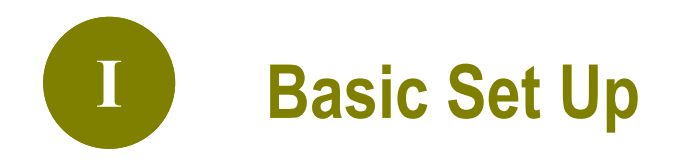

# **1. Why EndNote?**

A **citation management software** that helps you **organize** your readings and **cite**  the sources while writing your paper.

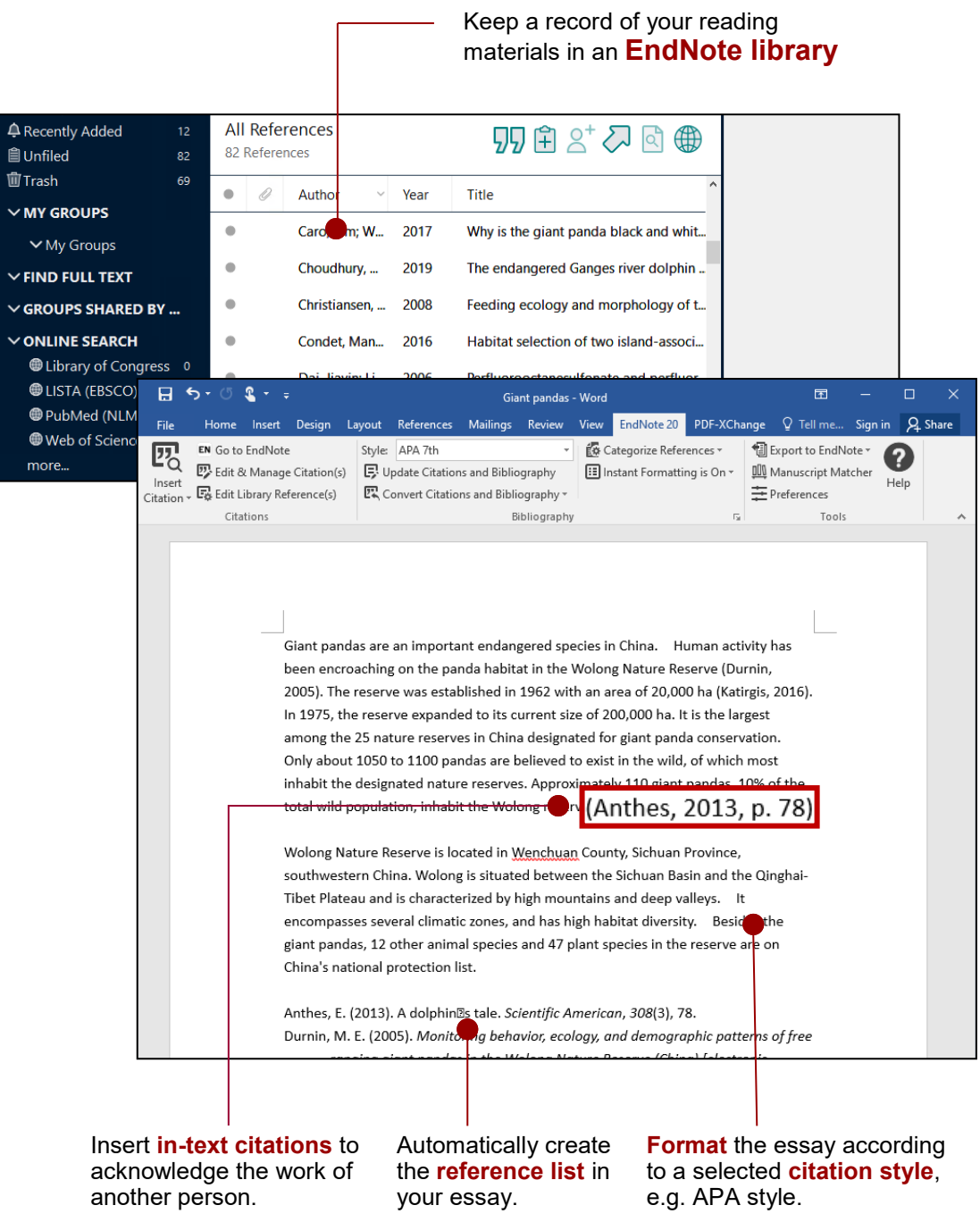

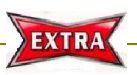

**What if you do not acknowledge others' works?**

This will constitute plagiarism. Find out more at http://www.hku.hk/plagiarism

# **2. Who can download?**

HKU has taken out an **EndNote site license** which permits **current HKU staff and students** to use EndNote both on campus and on their personal PC.

# **3. Where is the EndNote@HKU website?**

#### **URL: https://lib.hku.hk/endnote/**

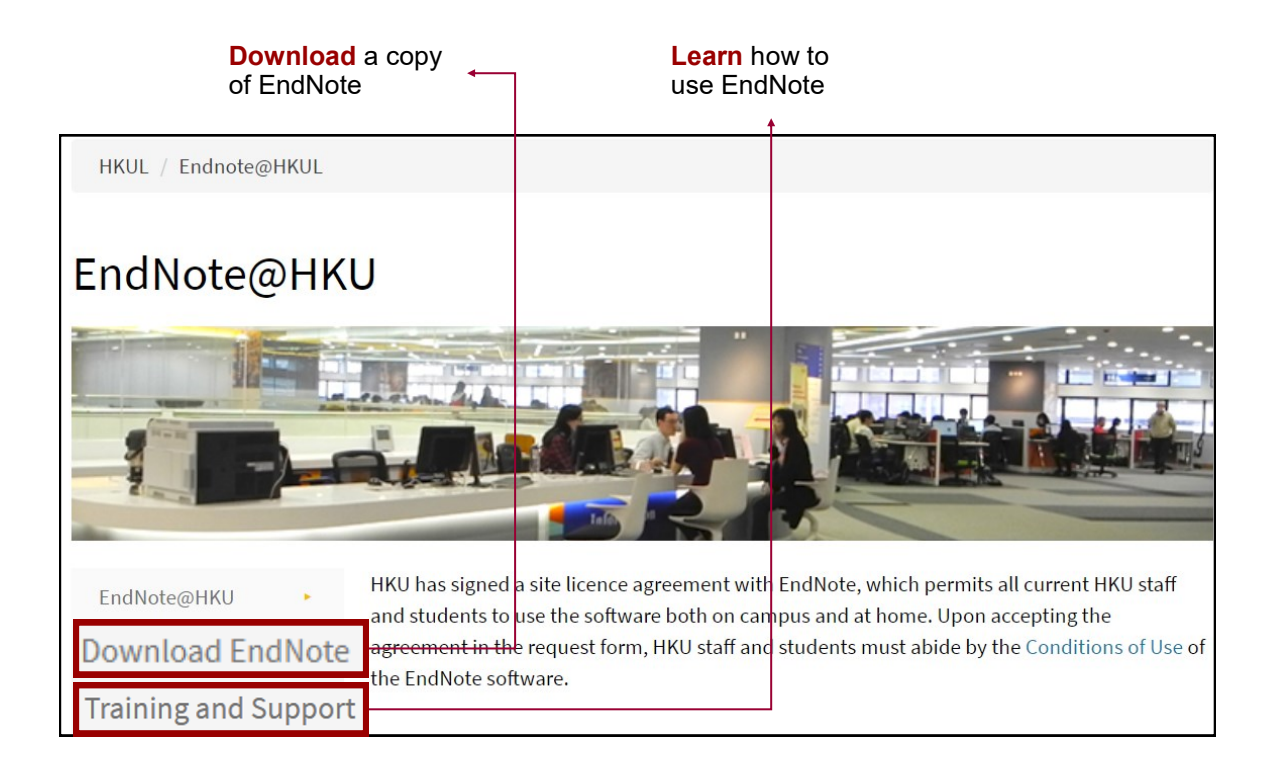

# **4. How to download and install EndNote?**

Refer to the **Downloading and Installation Guide** : EndNote@HKU > Download EndNote > Installation Guide for Windows

**Important:** Please read the **Conditions of Use**!

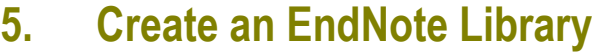

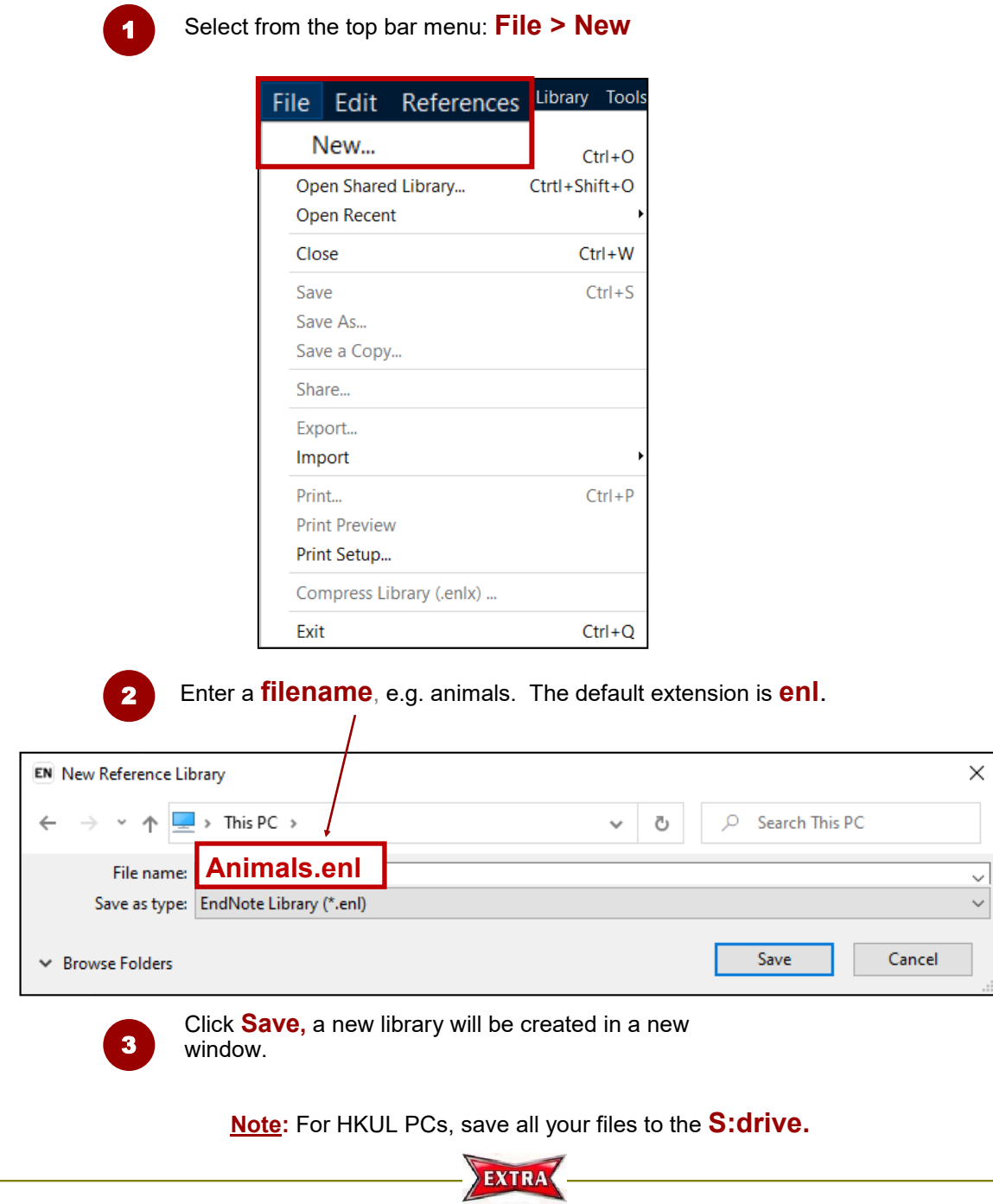

#### **How many libraries can I create?**

- You can create as many libraries you like.
- Normally we create one library for each distinct research topic. Then, use the Groups feature to manage the references.

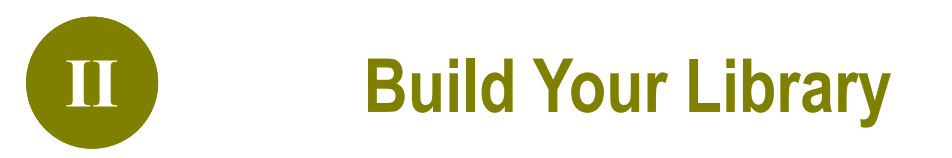

# **1. Direct Export - Find@HKUL**

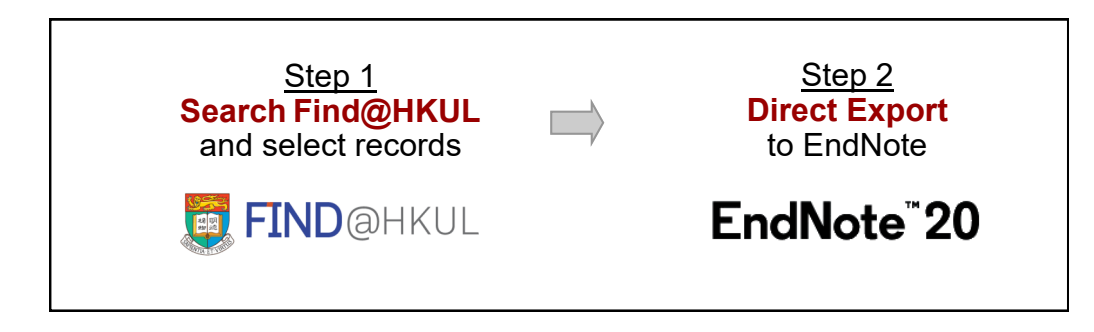

### **Step 1 Search Find@HKUL and select records**

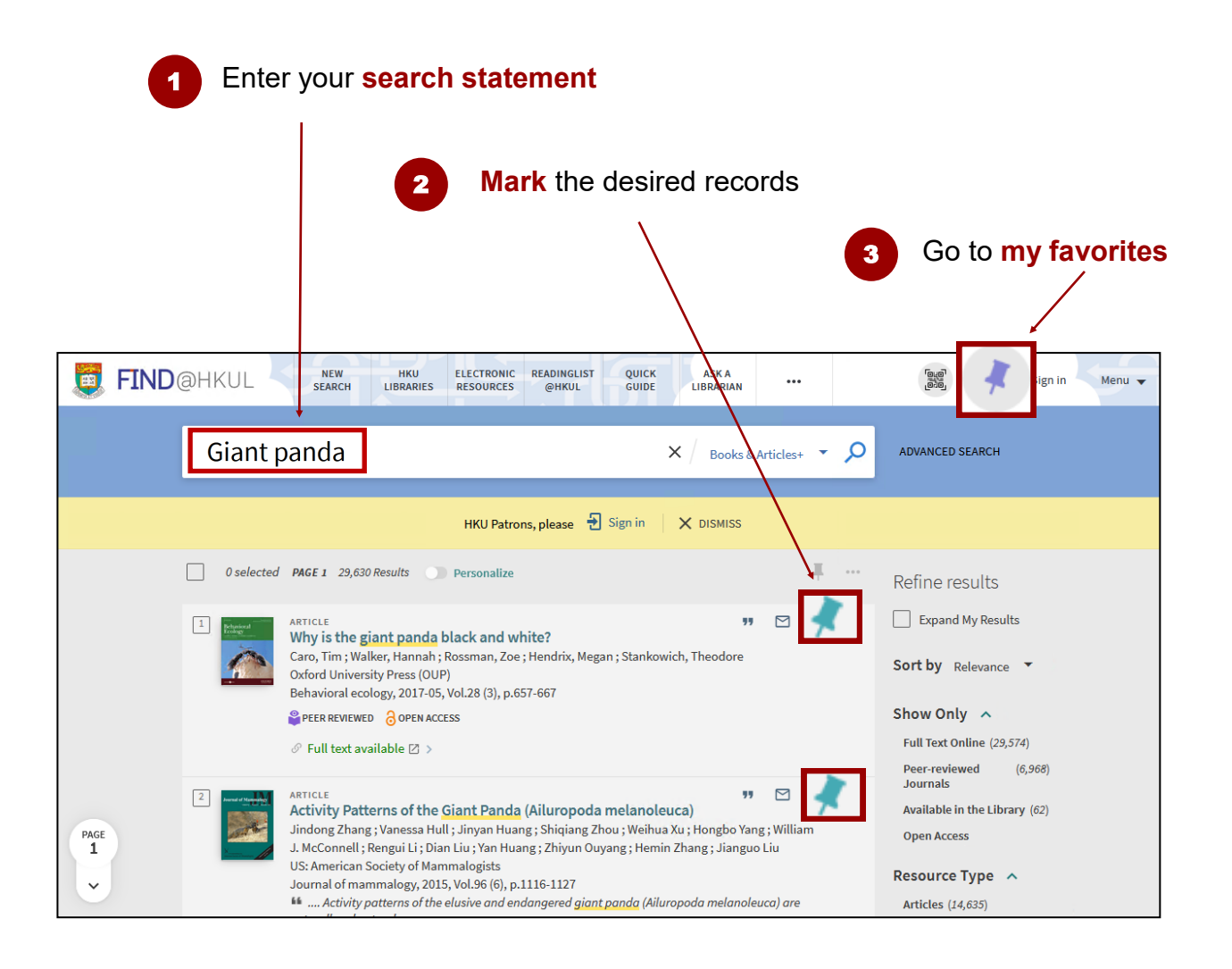

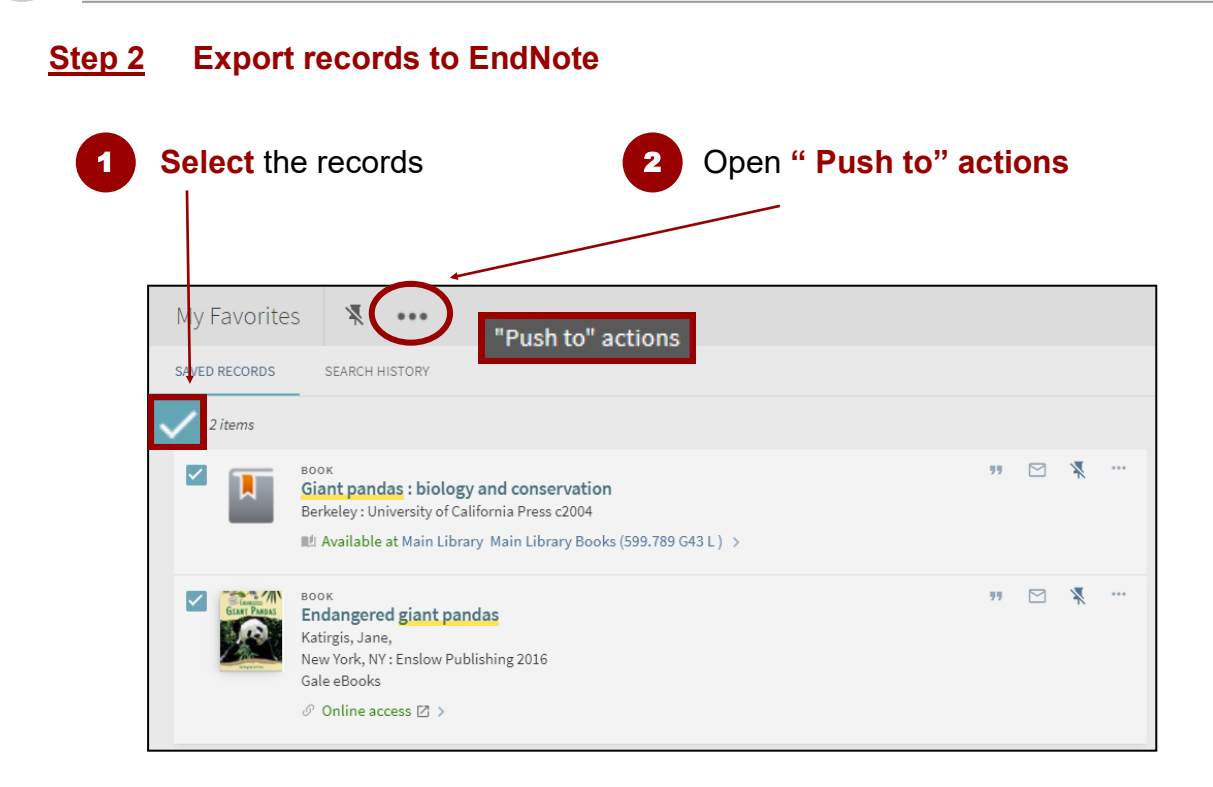

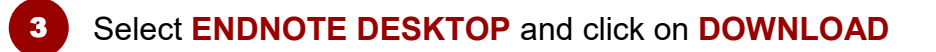

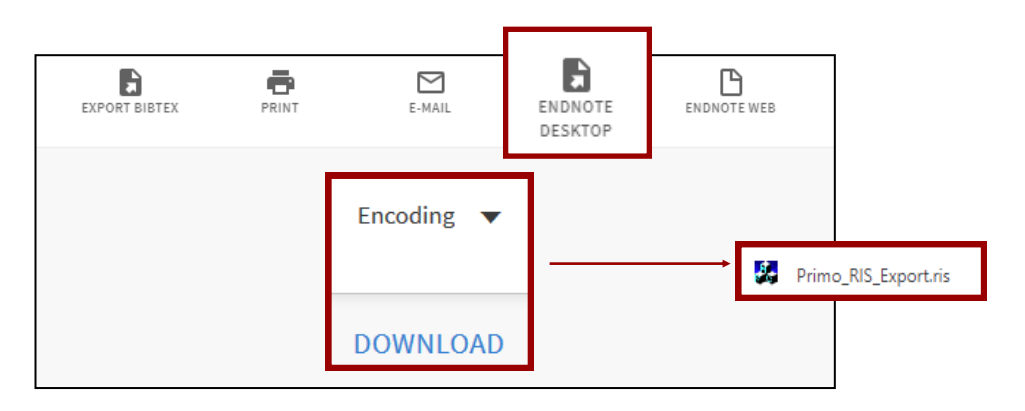

Click to open the downloaded file. The results will be **imported** into your EndNote library 4

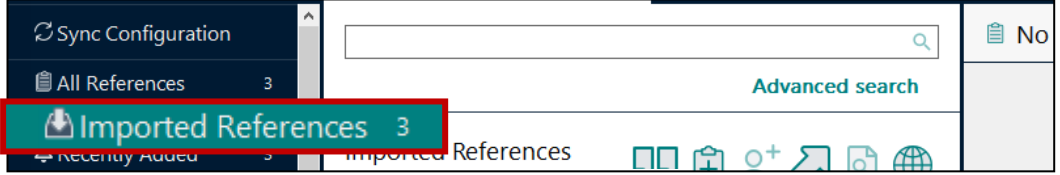

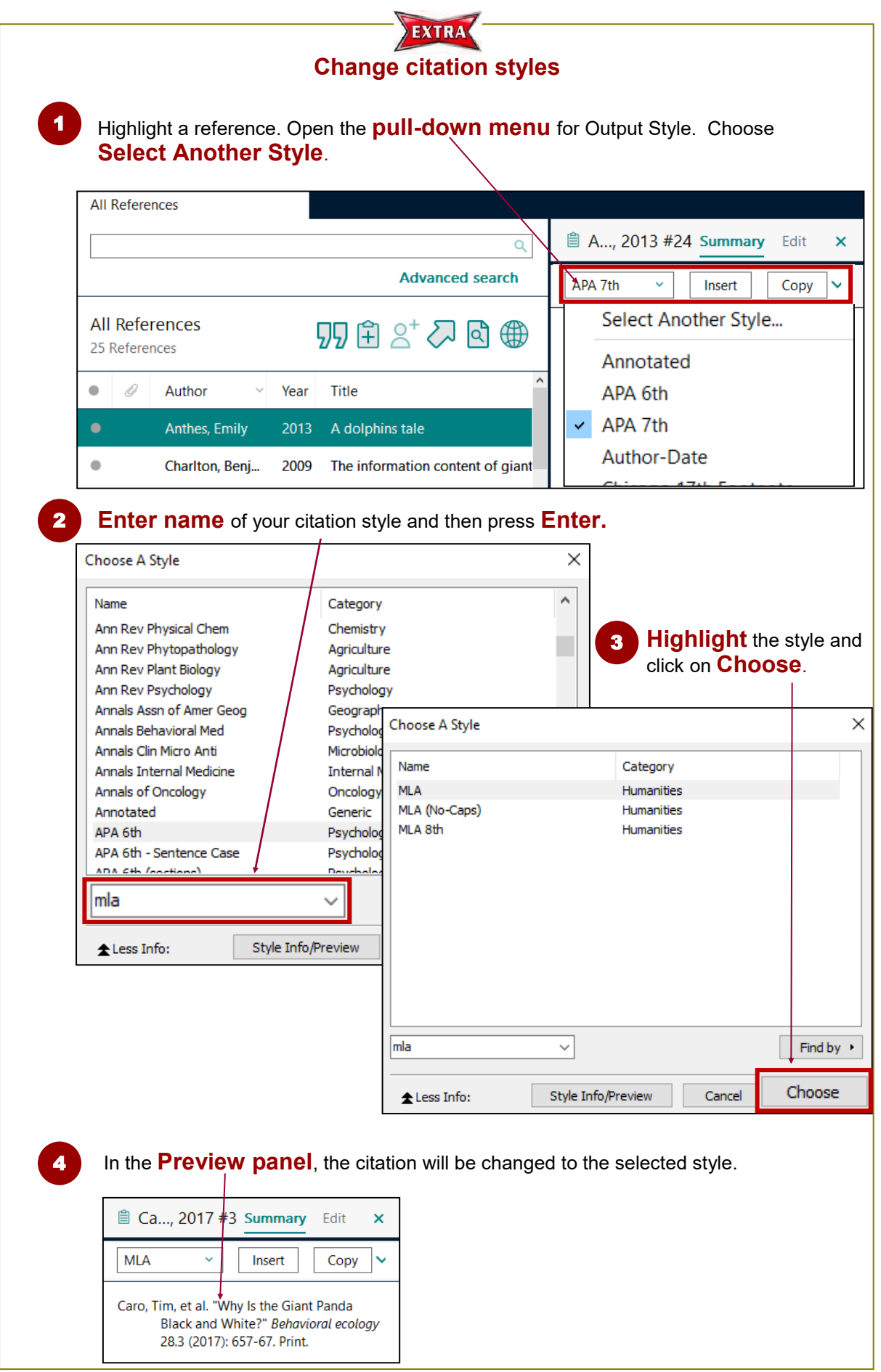

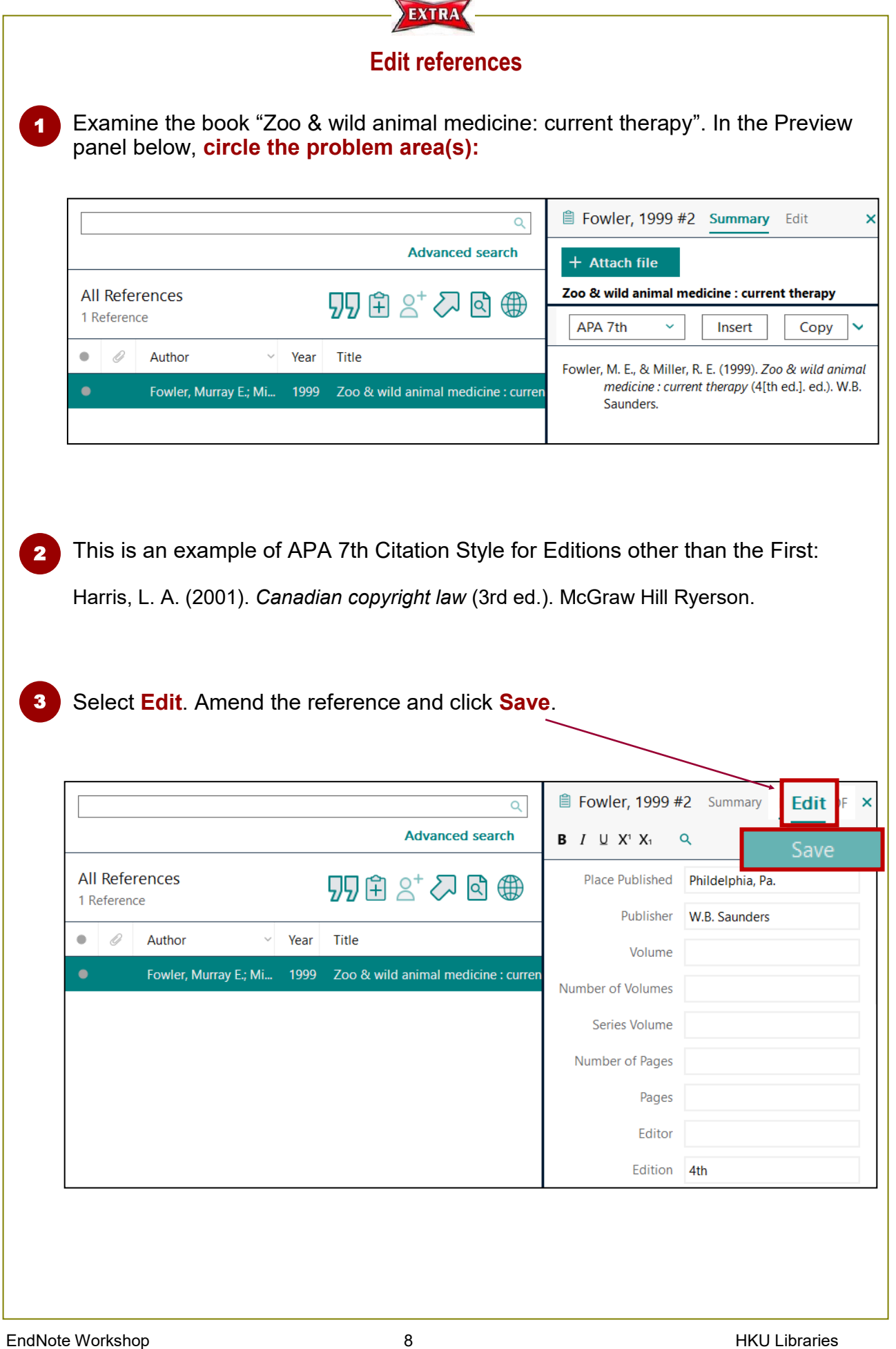

# **2. Direct Export - Academic Search Complete (ASC)**

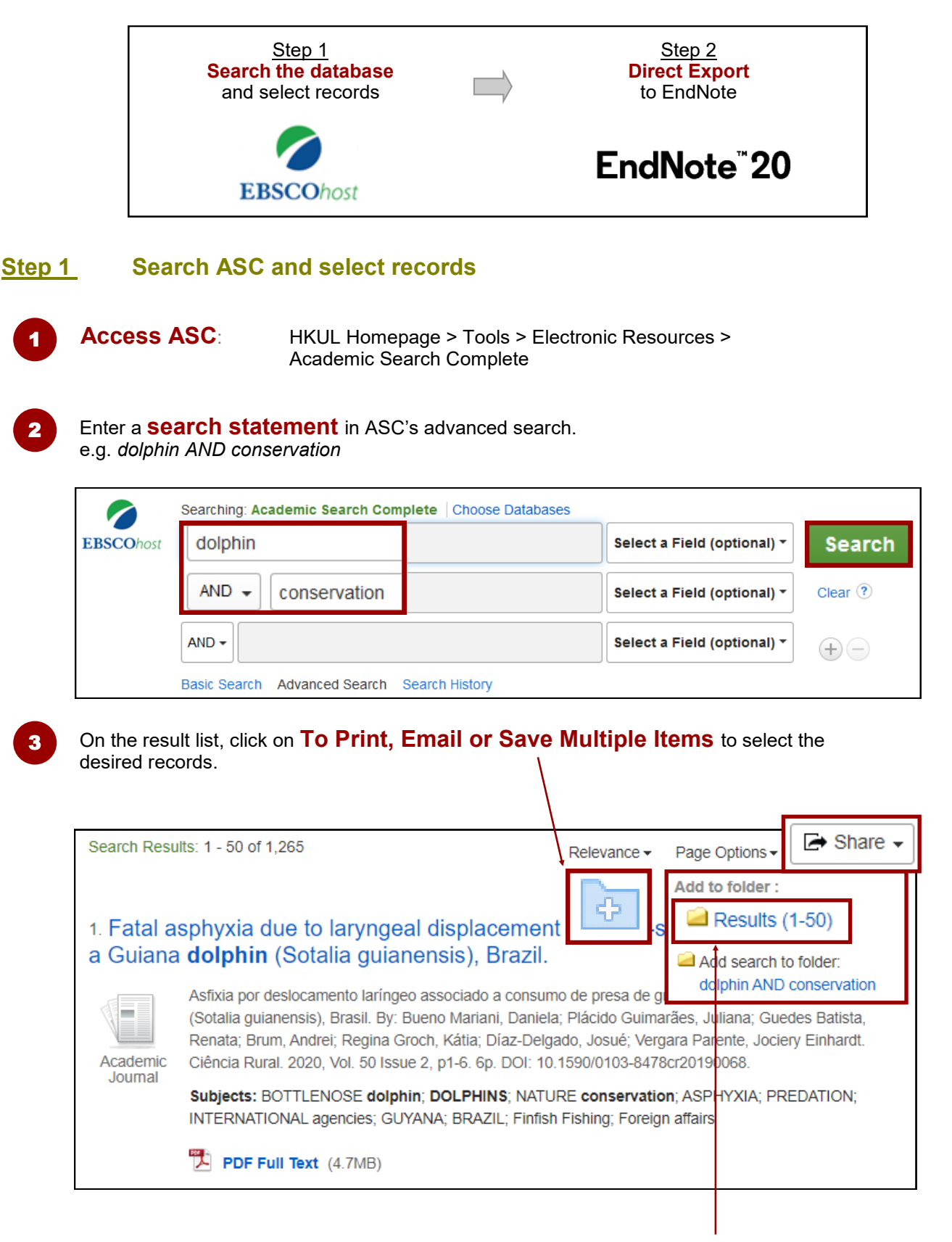

**Note**: To select all records on the page, click on Share > **Results (1-50)**. Select another 50 results on p.2.

1

#### **Step 2 Direct Export to EndNote**

Once all records are marked, click on the **Folder** icon.

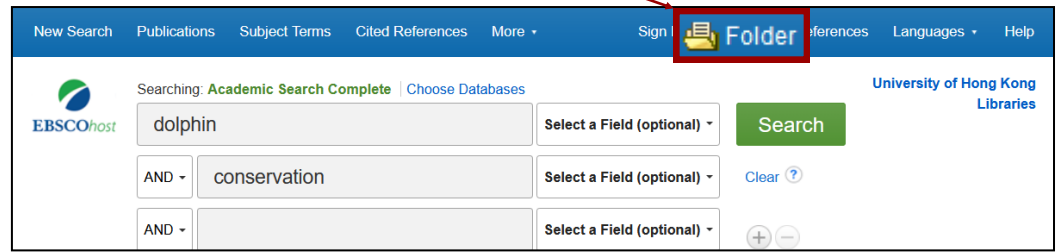

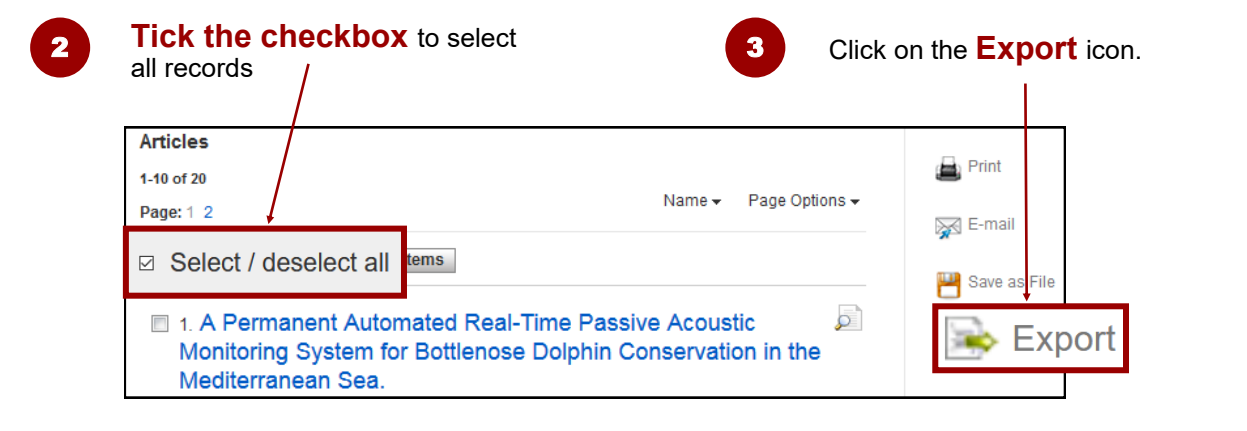

4

#### Select **Direct Export in RIS Format** and then click on the **Save** button.

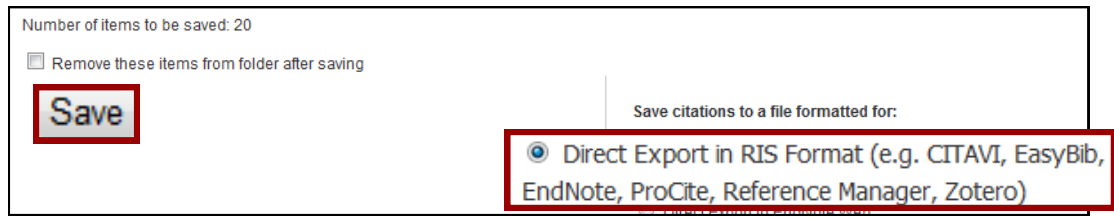

#### 5 Click to open the downloaded file. The records will be **imported** into your EndNote library.

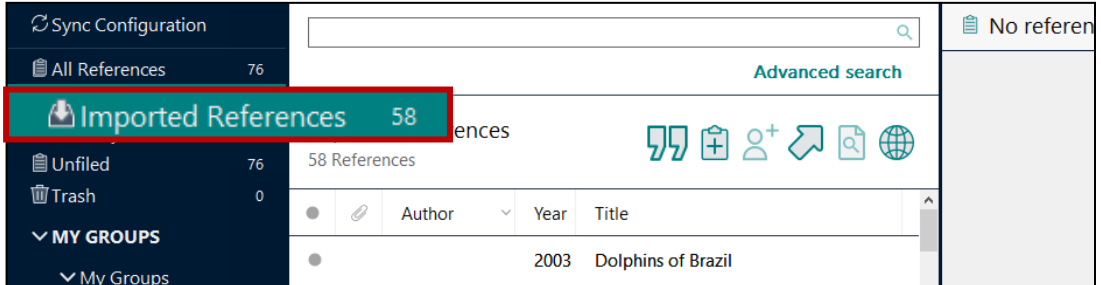

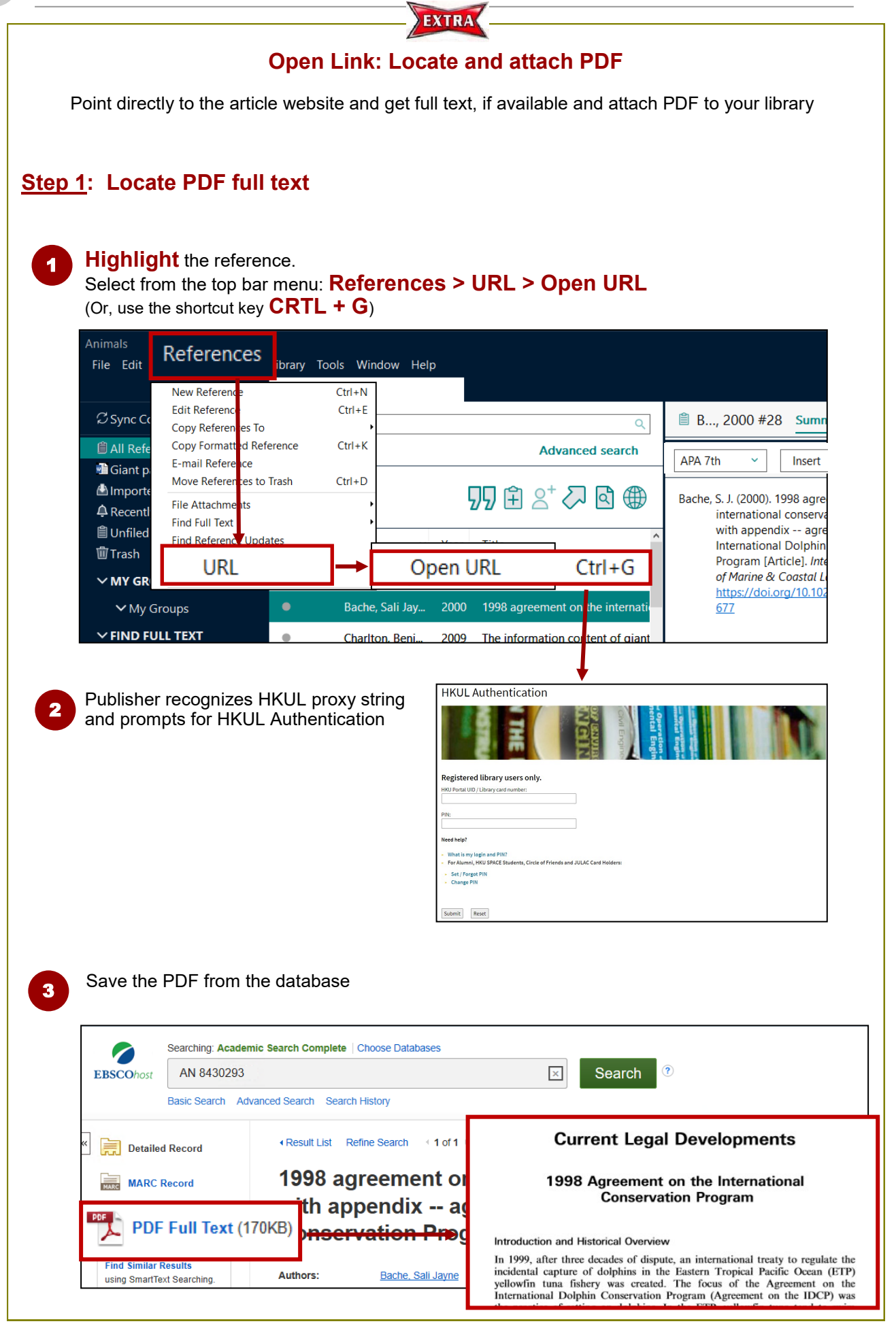

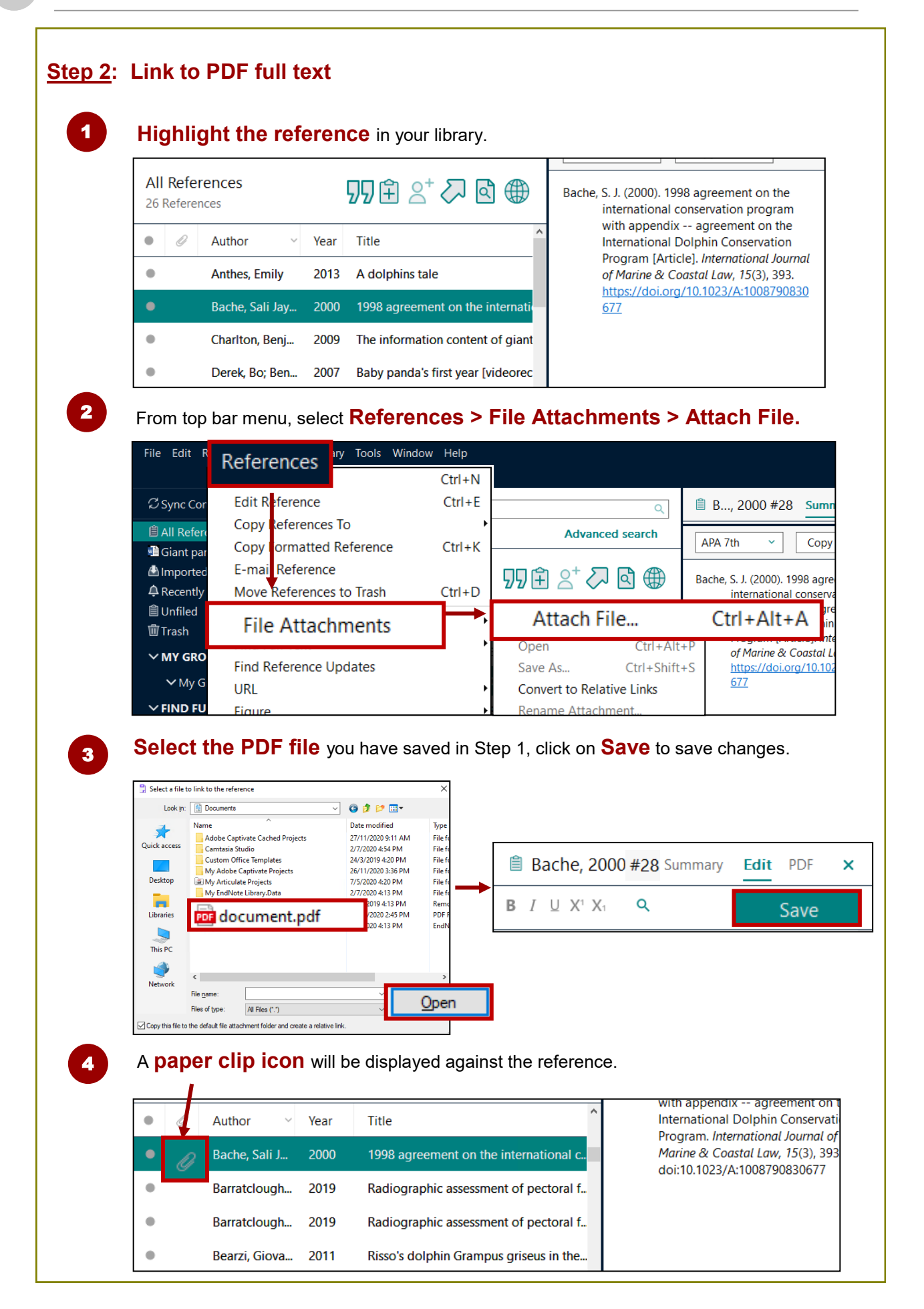

# **3. Direct Export - Google Scholar**

#### **Step 0 Set up Scholar preferences**

#### 1 Go to **http://scholar.google.com** and click on **Settings**

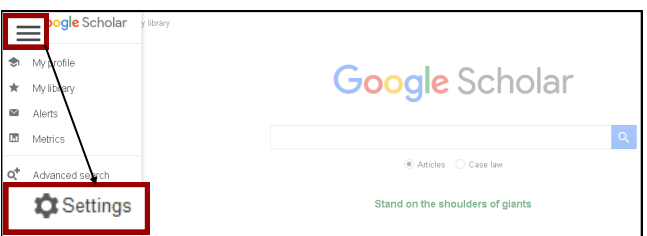

#### 2 Under **Library links** 1. Search for **HKU**

- 
- 2. Select **The University of Hong Kong - View it @HKUL**

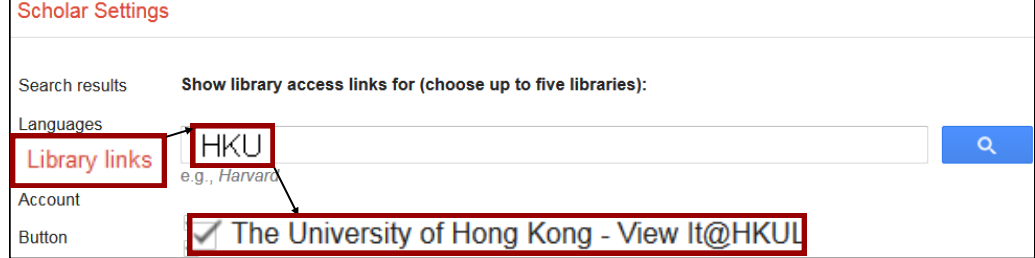

# 3

#### Under **Search results > Bibliography manager** 1. Select **Show links to import citations into**

2. Choose **EndNote** from the pull-down menu.

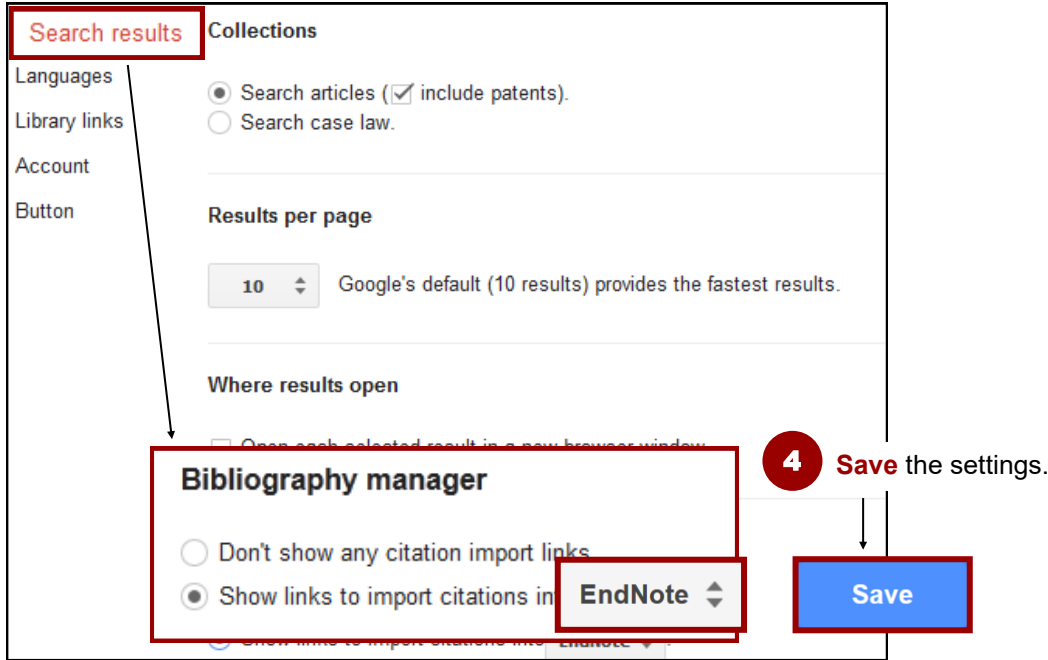

#### **Step 1 Search**

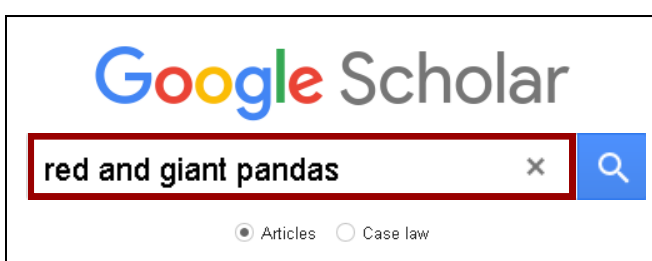

#### **Step 2 Direct Import into EndNote**

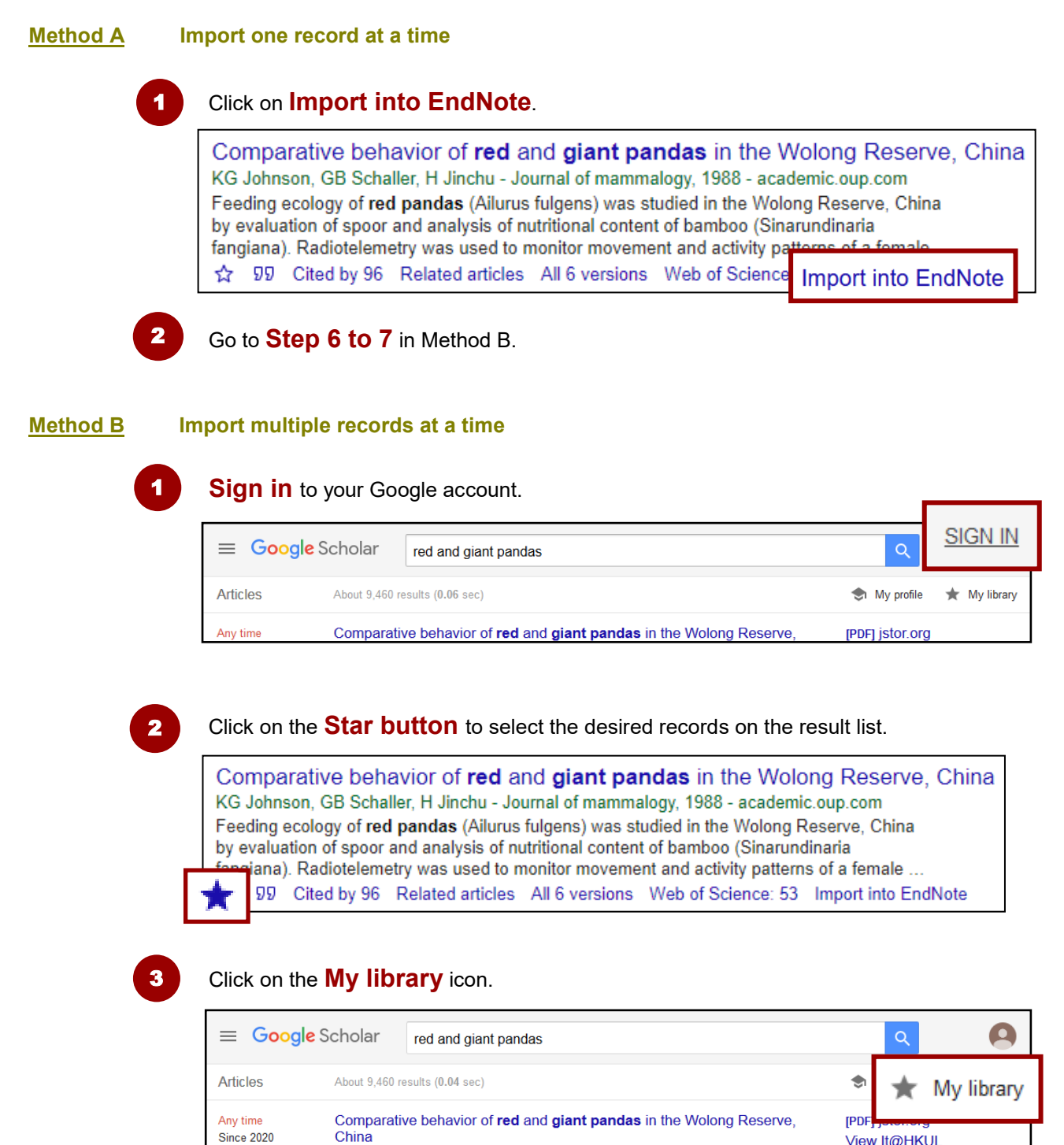

**JOW HAHKLI** 

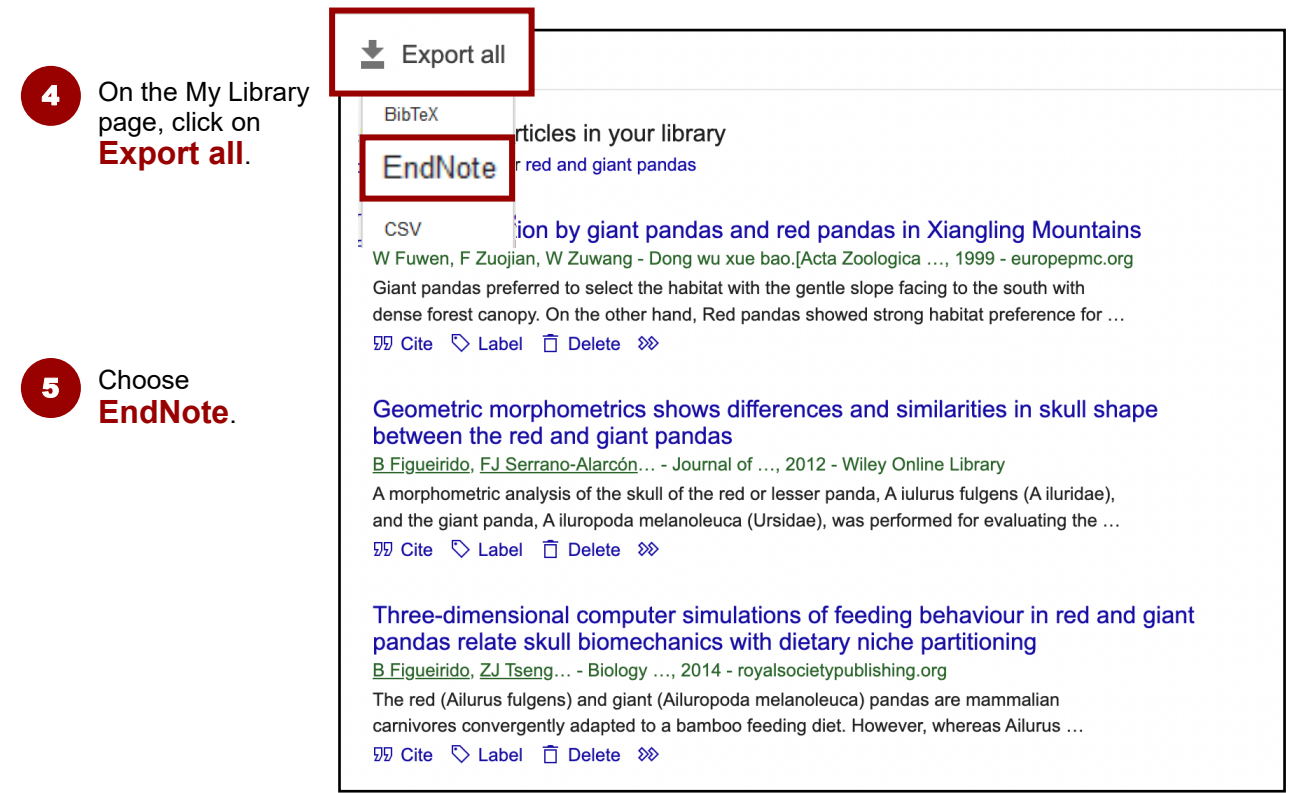

$$
\bullet
$$

Click to open the downloaded file. The records will be **imported** into your EndNote library.

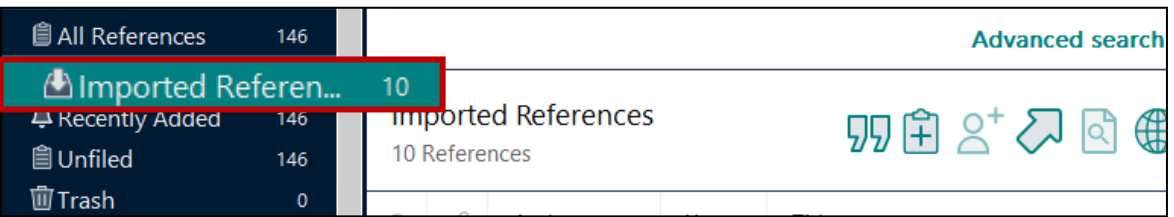

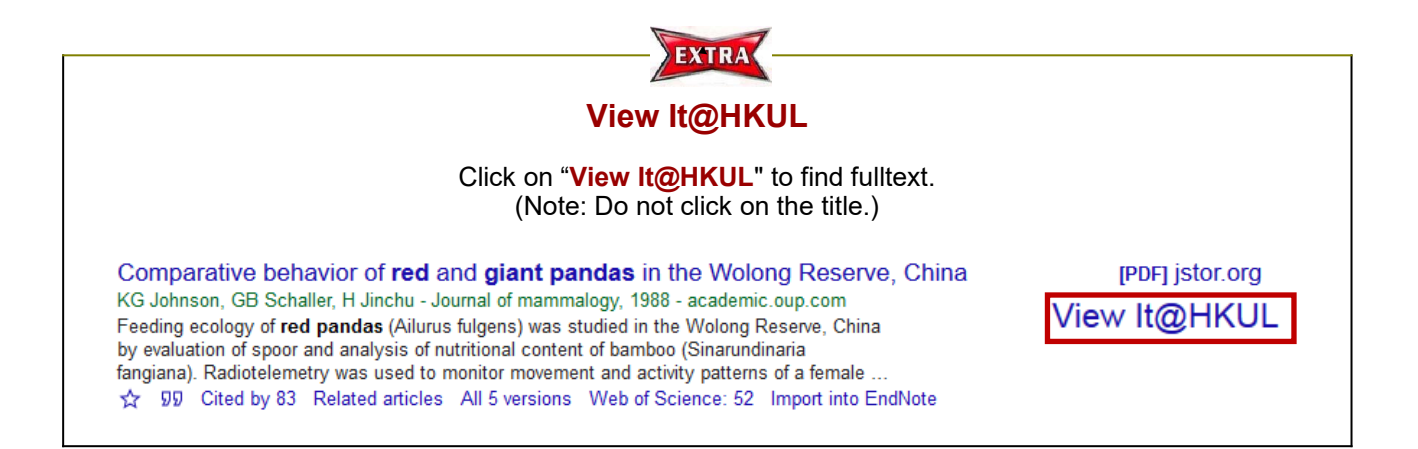

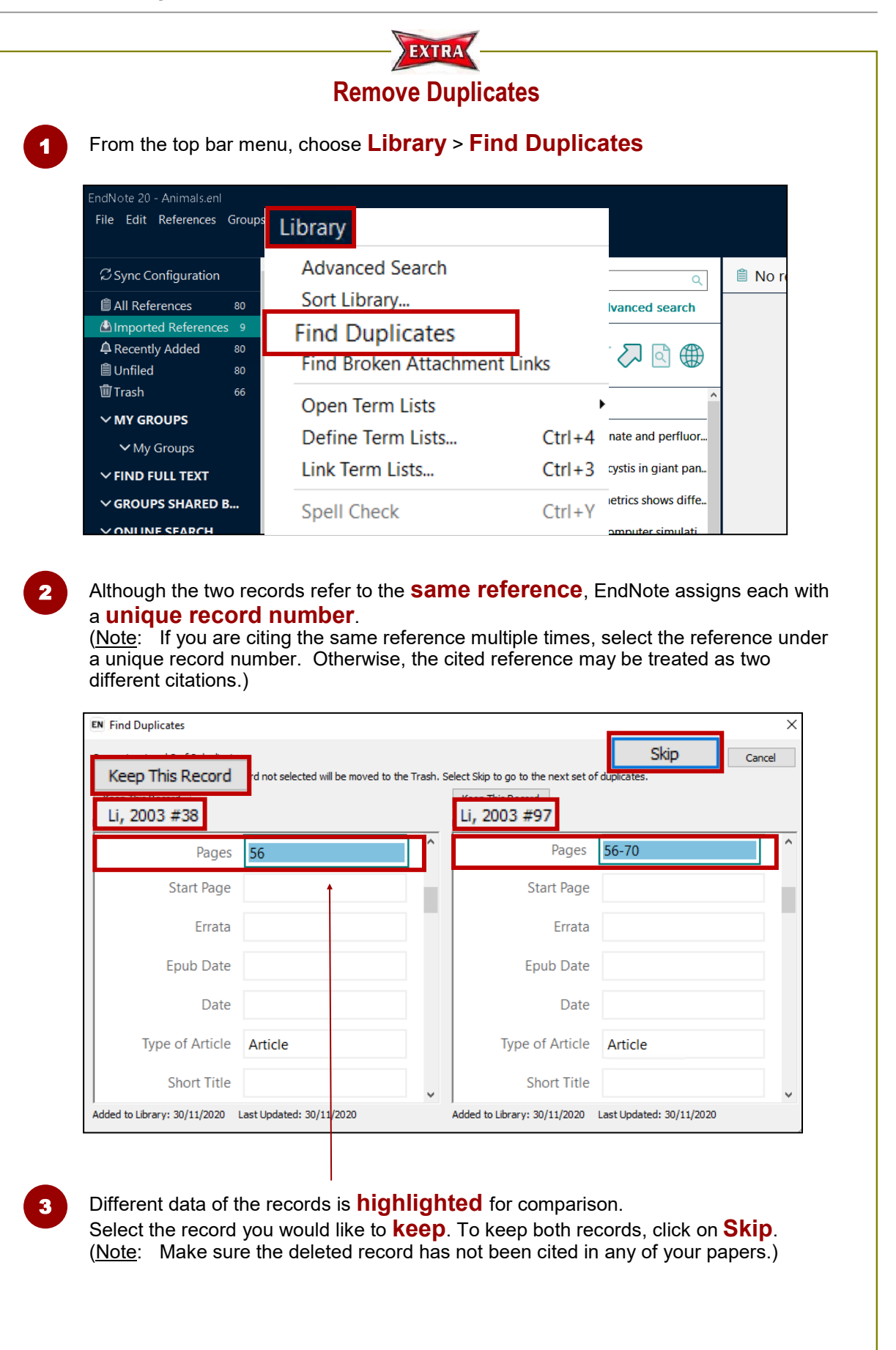

# **4. Manual Input**

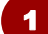

Click on the **New Reference** icon from the EndNote top icon bar.

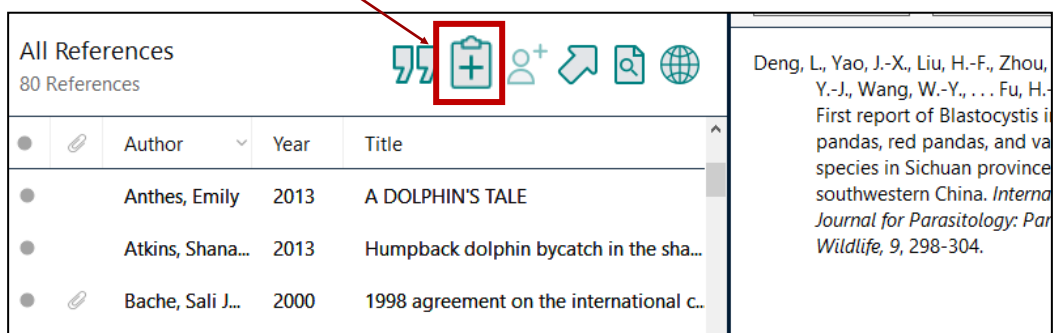

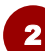

### Select the **reference type**, e.g. book, journal article

 $\mathbf{I}$ 

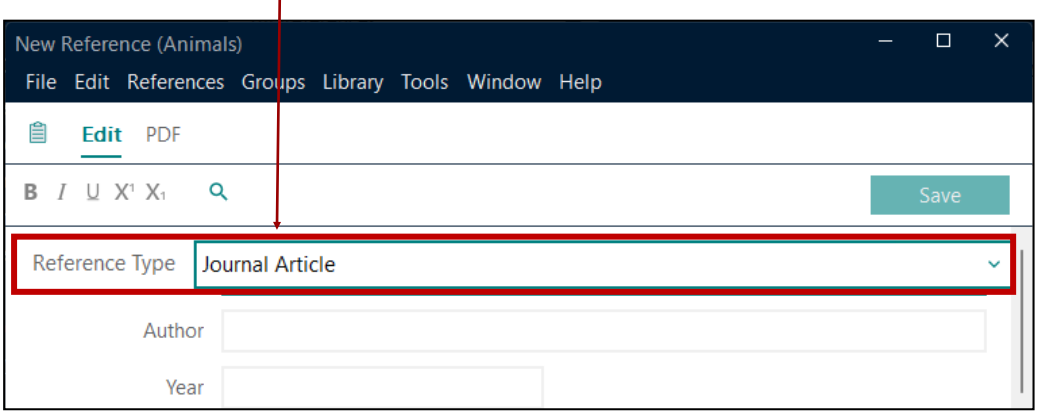

3 Enter the **citation information**, e.g. author, title, year. Click **Save** to save the changes. Close the box.

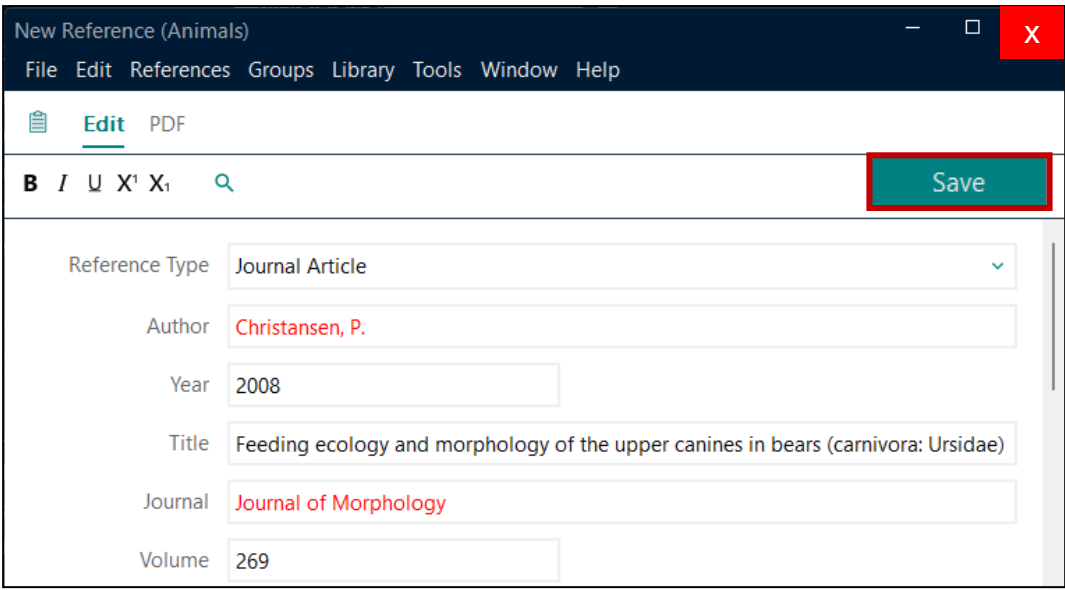

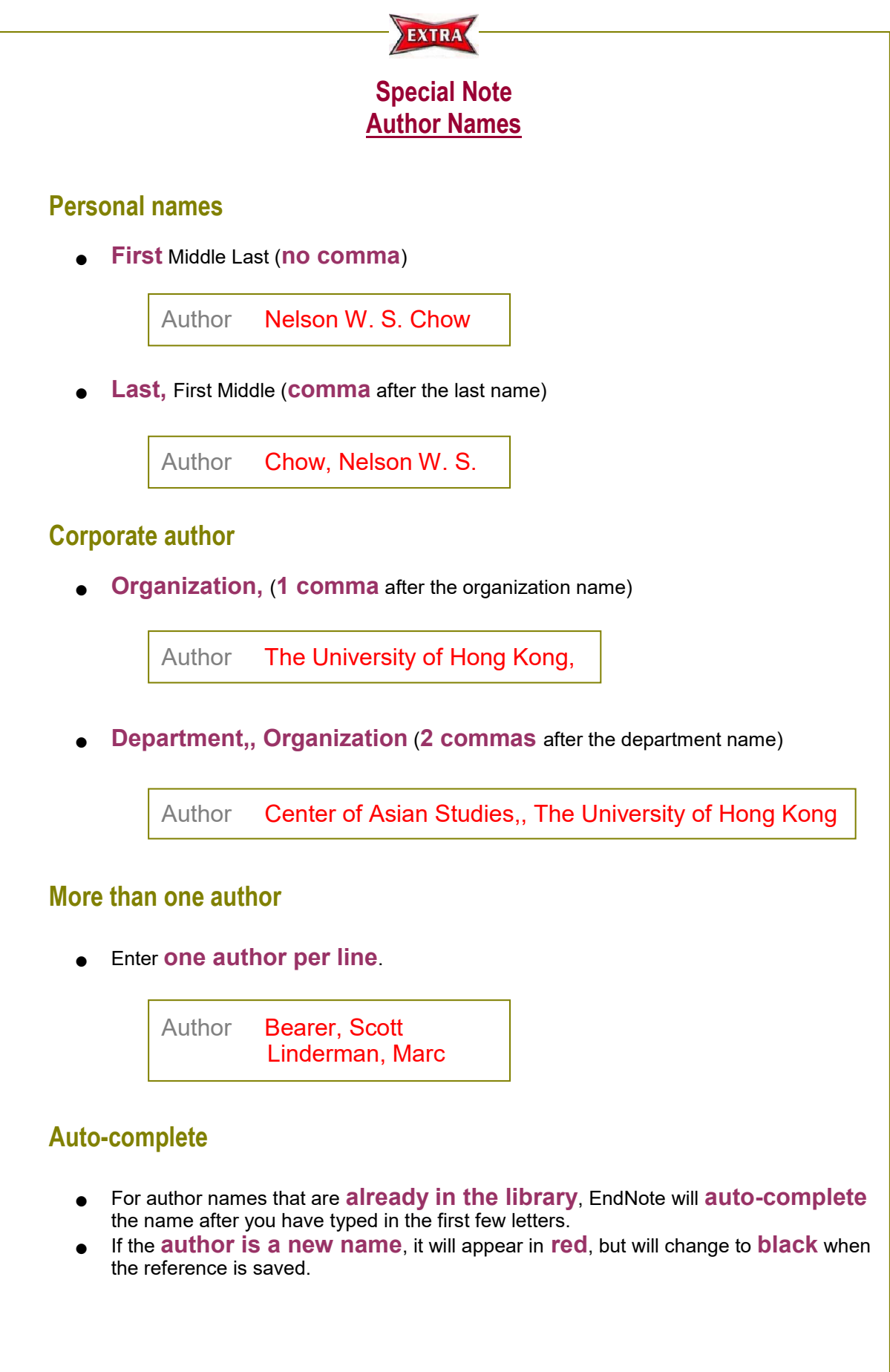

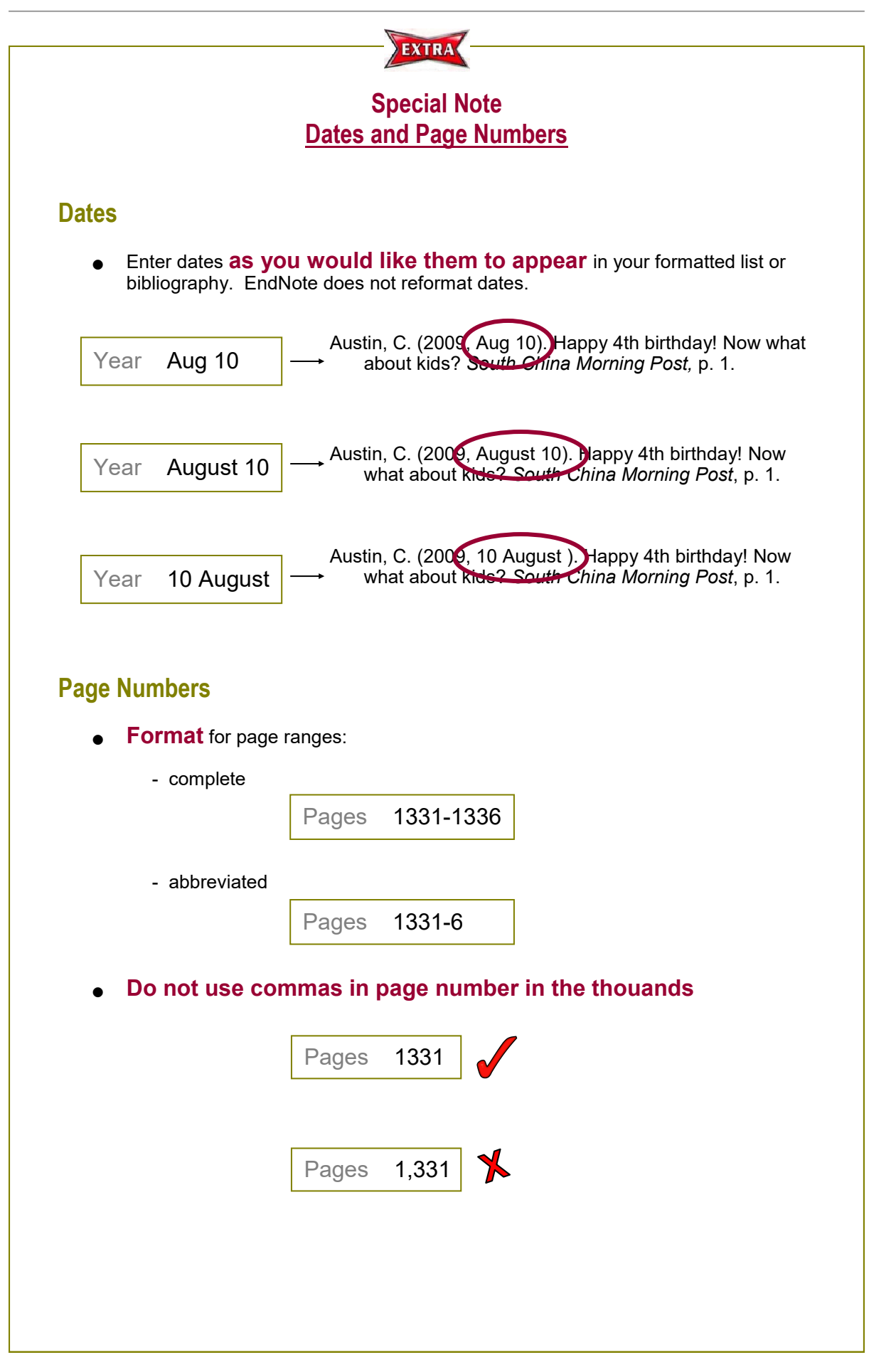

# **Manual Input: A journal article**

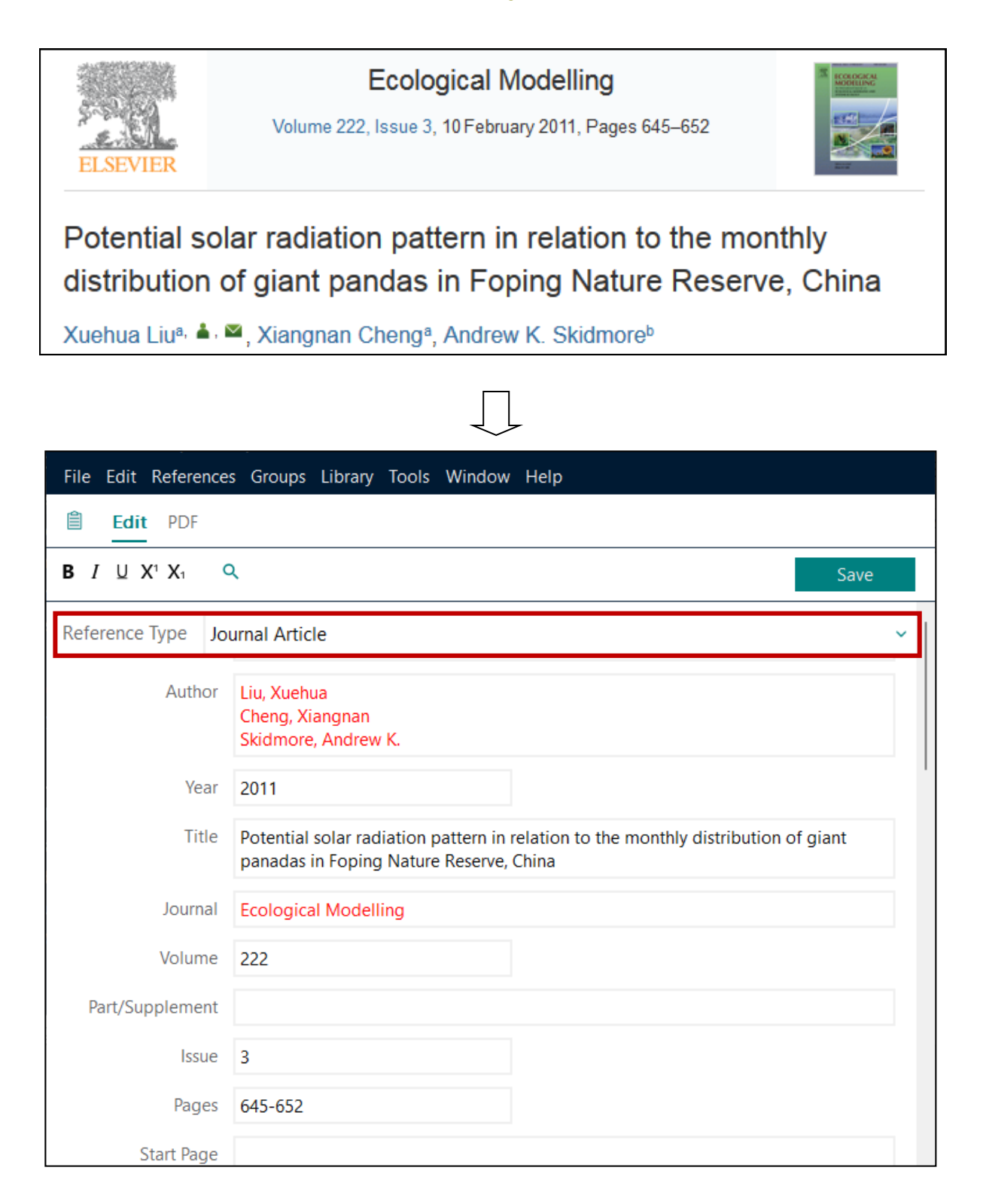

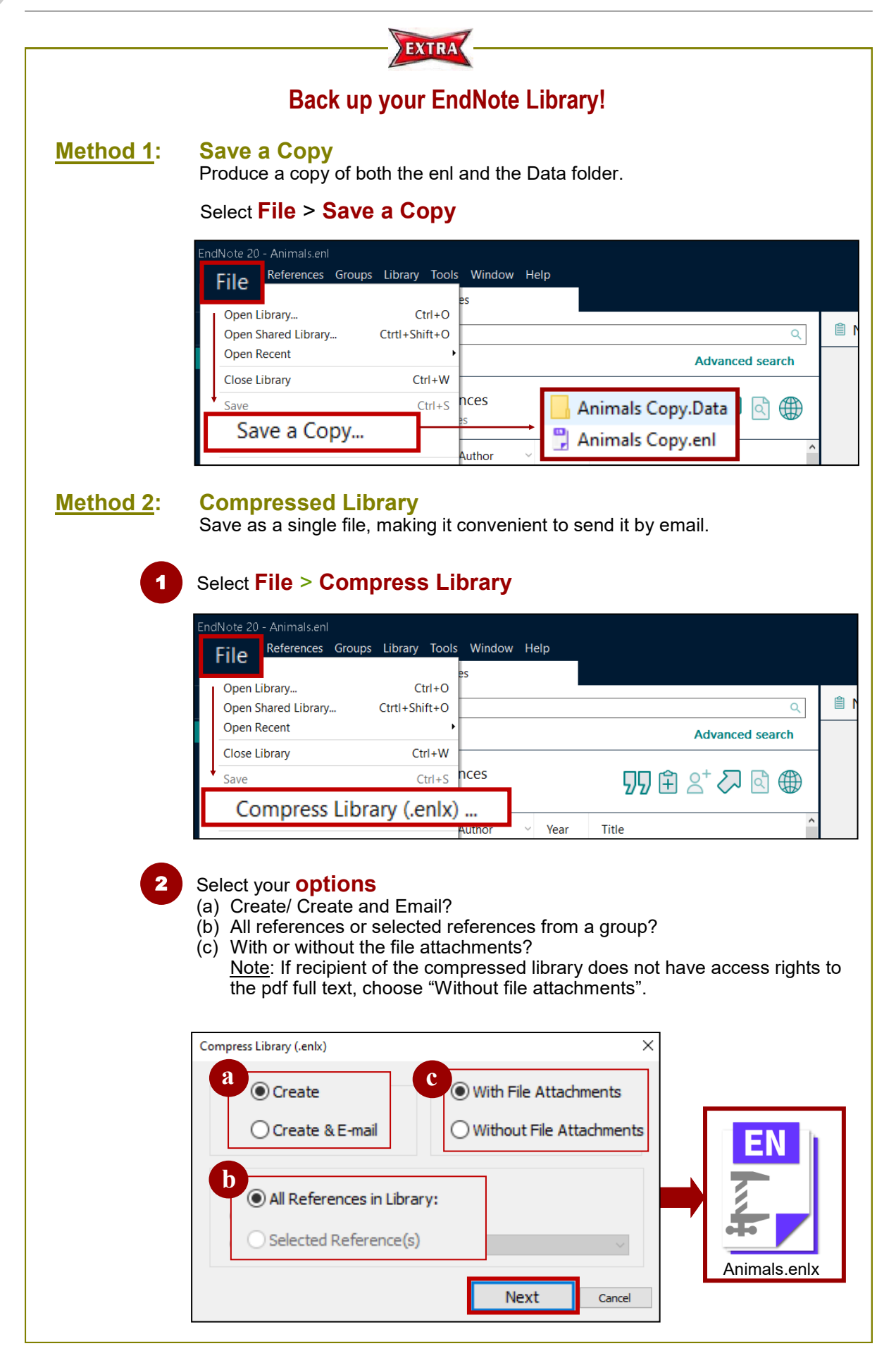

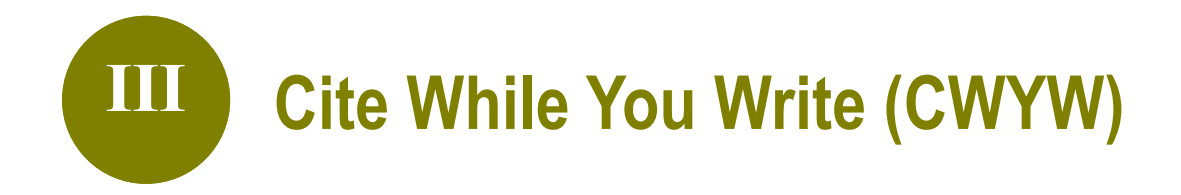

# **1. What is CWYW?**

EndNote's **CWYW** (Cite While You Write) helps you:

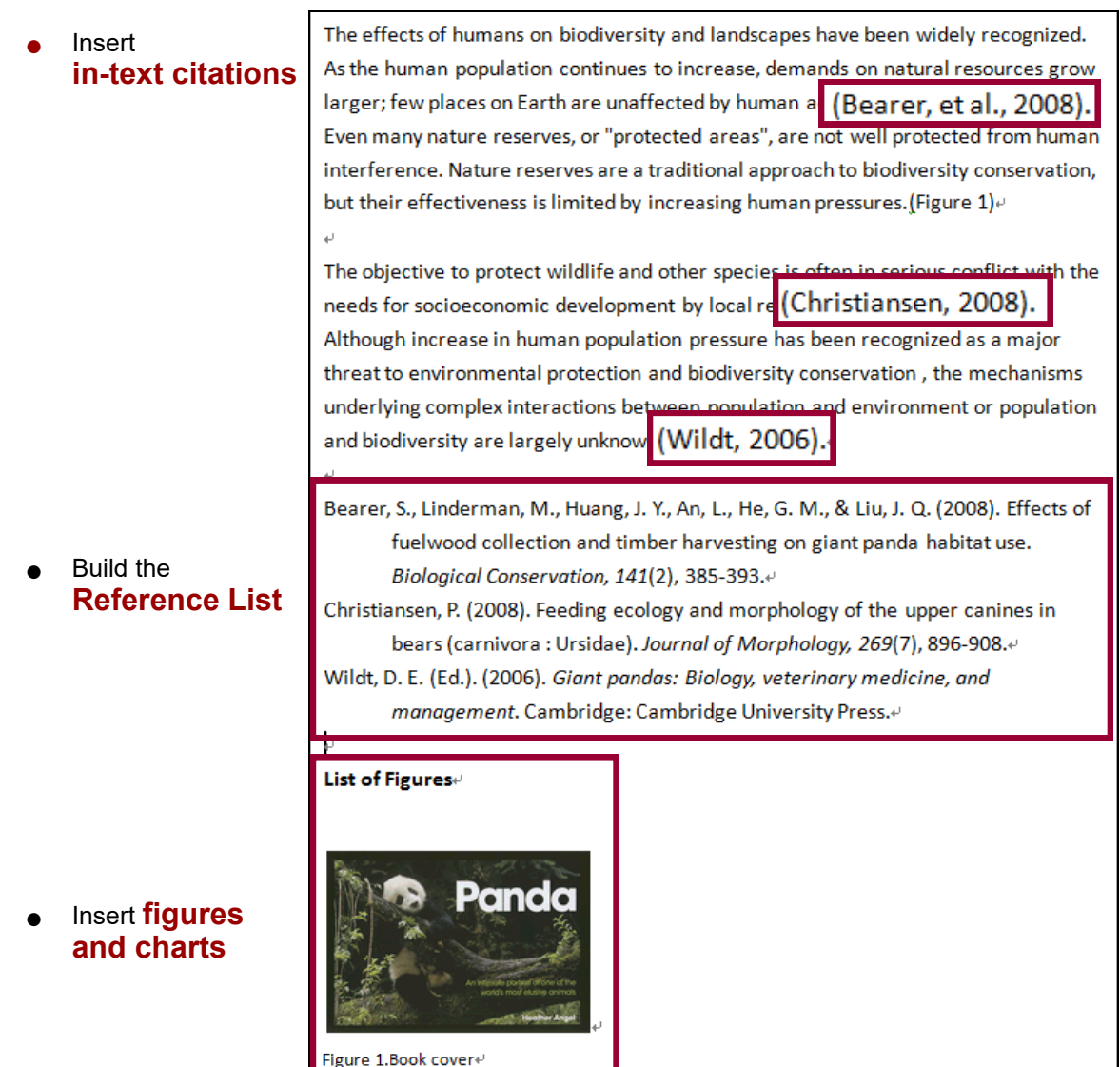

● Format the **citation style** of the entire essay

# **2. The EndNote Toolbar in Microsoft Word**

An **EndNote toolbar** will appear in Word once EndNote is installed on your PC.

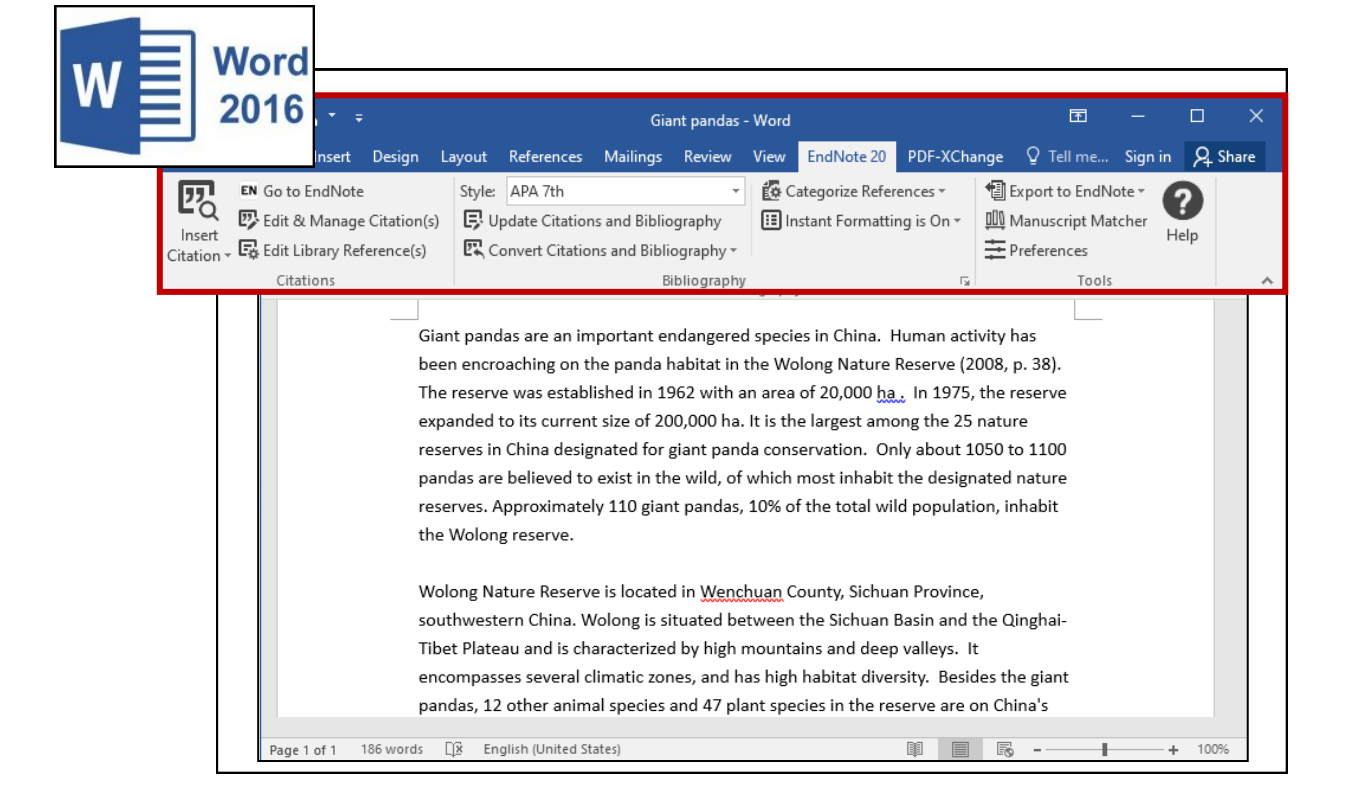

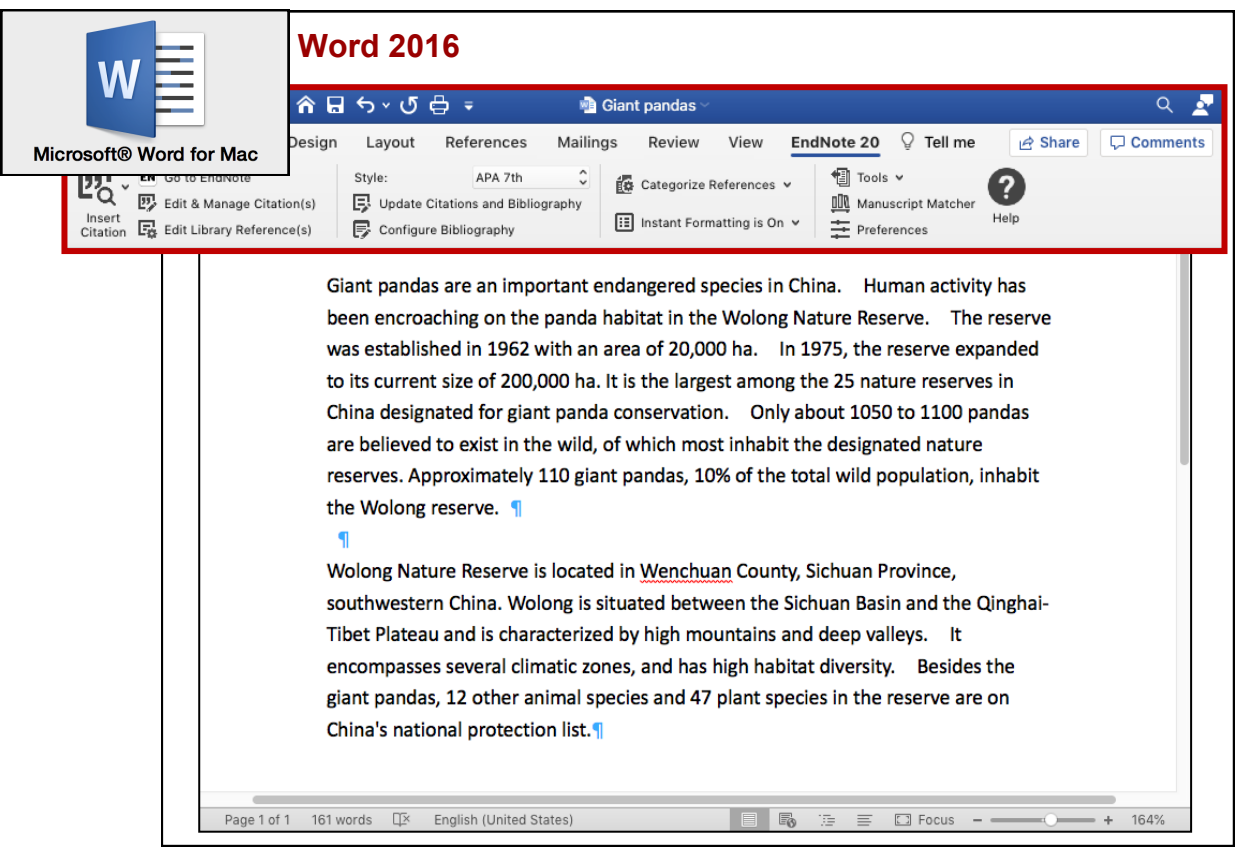

# **3. How to use CWYW?**

#### **Step 1 Insert a citation**

#### Method A Insert Citation

1

In Word, **place the cursor** where you would like to insert your in-text citation. Select **Insert Citation** > **Insert Citation**

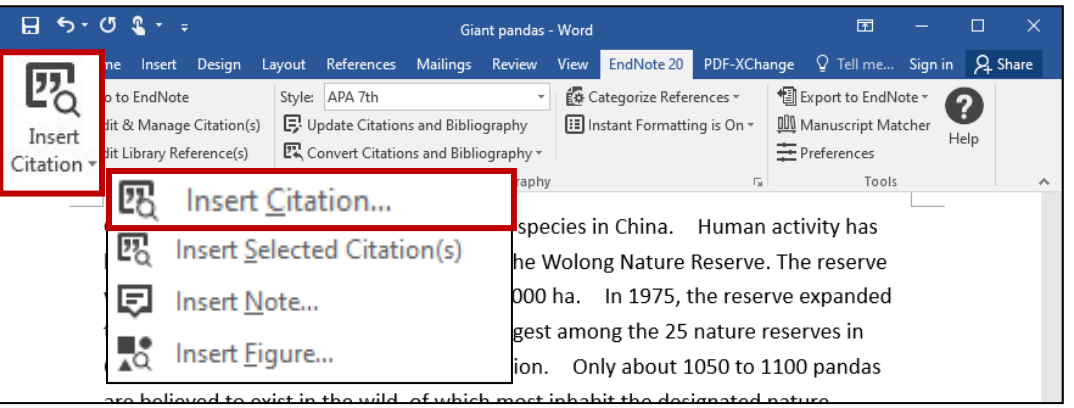

#### **Find** your citation. Then, highlight the **desired citation**, and click on **Insert**.

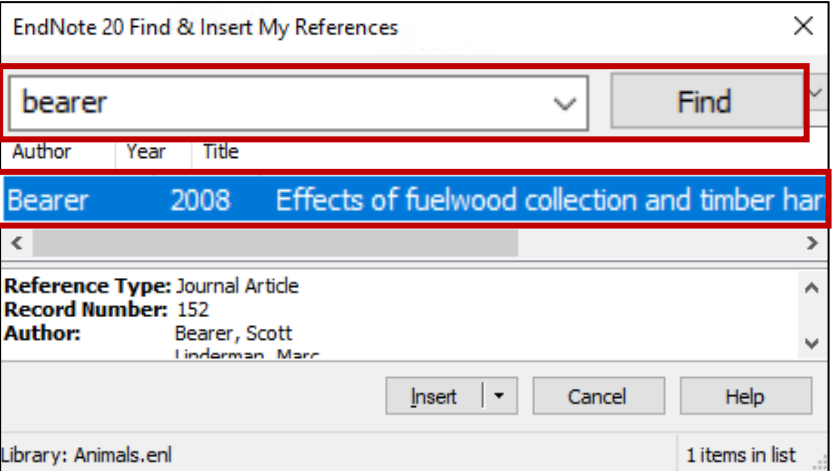

3

2

The **in-text citation** and the **reference** will be inserted into your document.

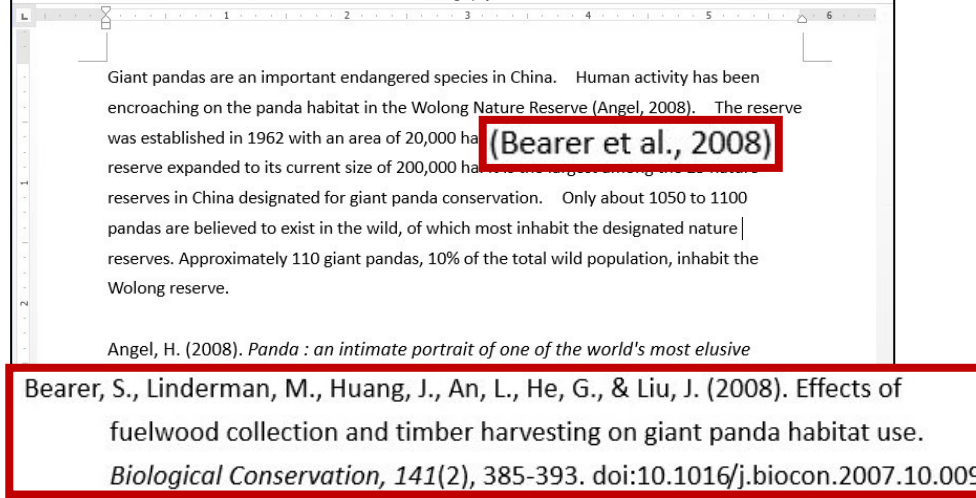

#### **Step 1 Insert a citation**

Method B Insert Selected Citation

#### 1

#### In **EndNote,** highlight the **desired citation**.

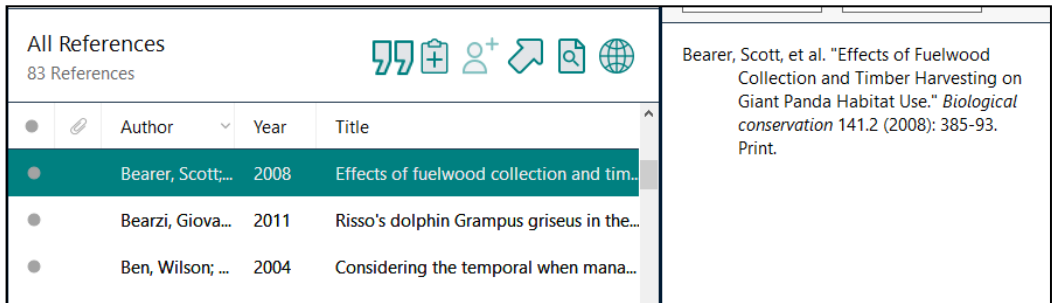

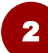

#### In your Word document, **place the cursor** where you would like to insert your in-text citation. Select **Insert Citation** > **Insert Selected Citation(s)**

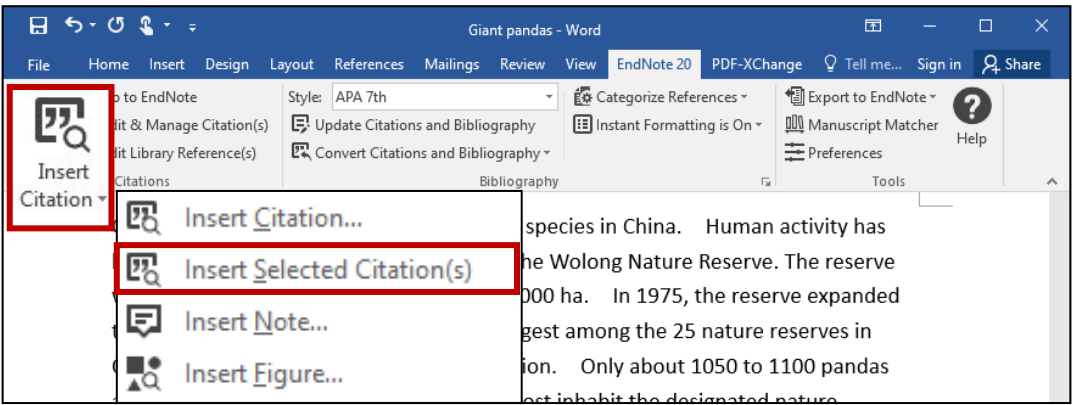

3

The **in-text citation** and the **reference** will be inserted into your document.

A . 6 Giant pandas are an important endangered species in China. Human activity has been encroaching on the panda habitat in the Wolong Nature Reserve (Angel, 2008). The reserve was established in 1962 with an area of 20,000 ha (Bearer et al., 2008) he reserve expanded to its current size of 200,000 ha. It is the largest among the 25 nature reserves in China designated for giant panda conservation. Only about 1050 to 1100 pandas are believed to exist in the wild, of which most inhabit the designated nature reserves. Approximately 110 giant pandas, 10% of the total wild population, inhabit the Wolong reserve. Angel, H. (2008). Panda: an intimate portrait of one of the world's most elusive Bearer, S., Linderman, M., Huang, J., An, L., He, G., & Liu, J. (2008). Effects of fuelwood collection and timber harvesting on giant panda habitat use. Biological Conservation, 141(2), 385-393. doi:10.1016/j.biocon.2007.10.009

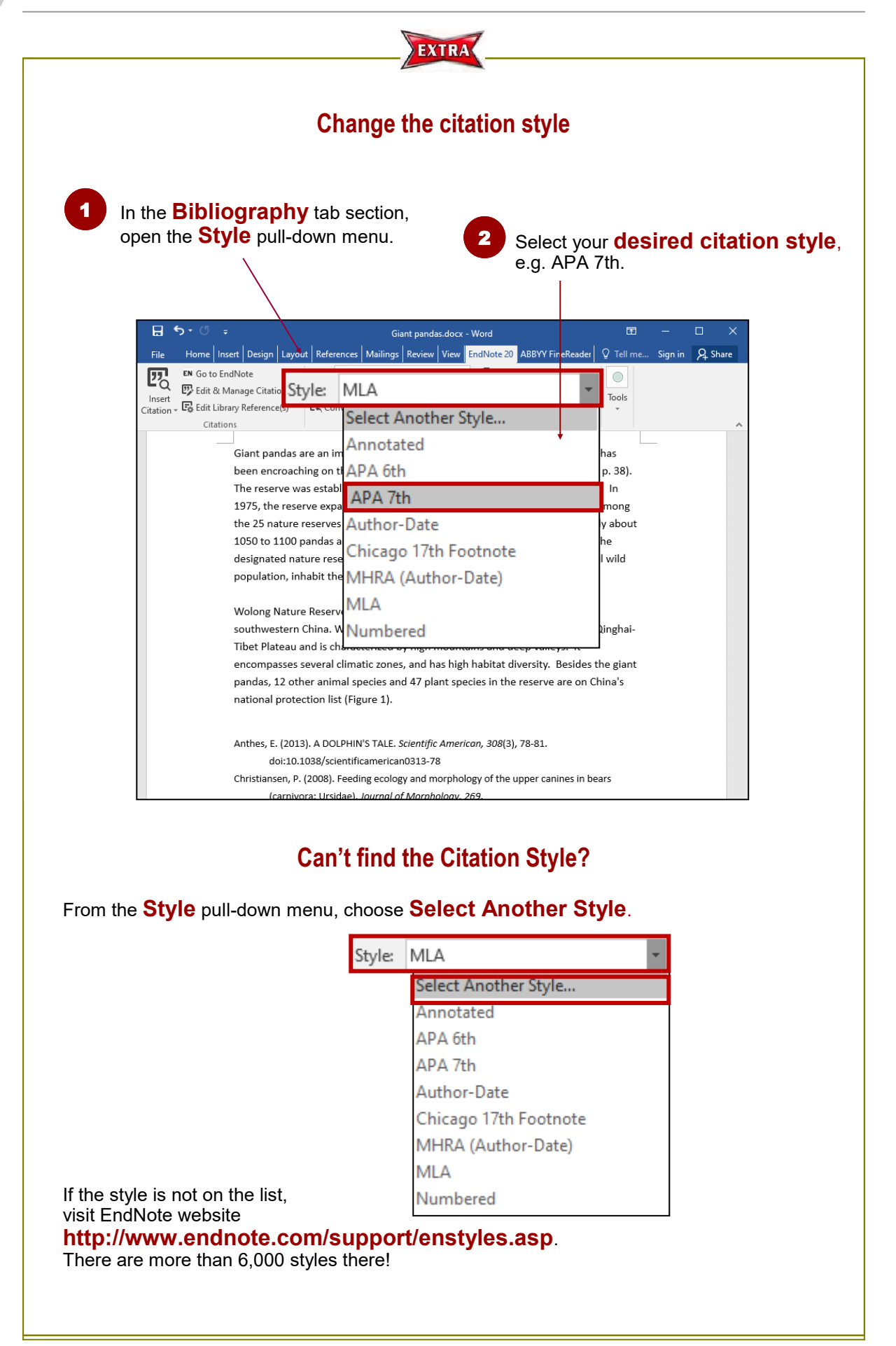

#### **Step 2 Edit & Manage Citation(s)**

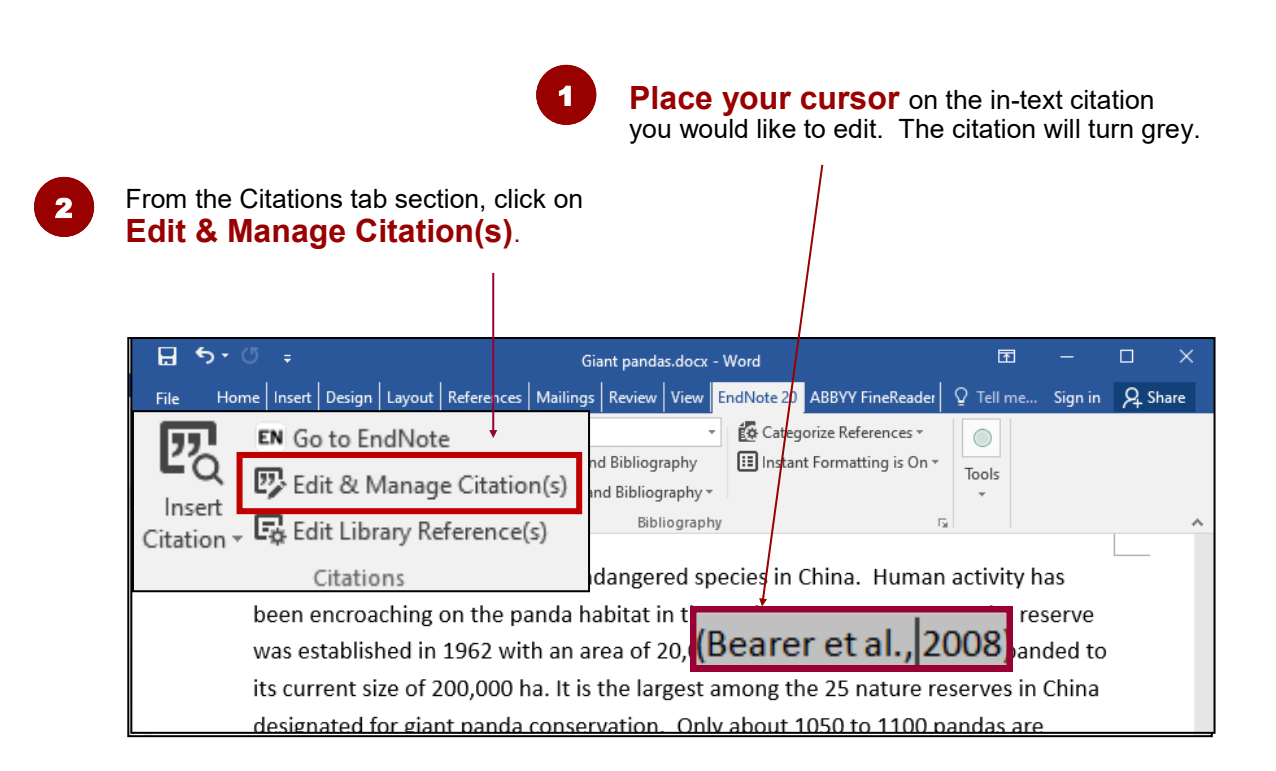

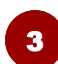

Specify your options, e.g. Exclude Author, add page numbers (Note: Use **Suffix** to add page numbers if **Pages** does not work.)

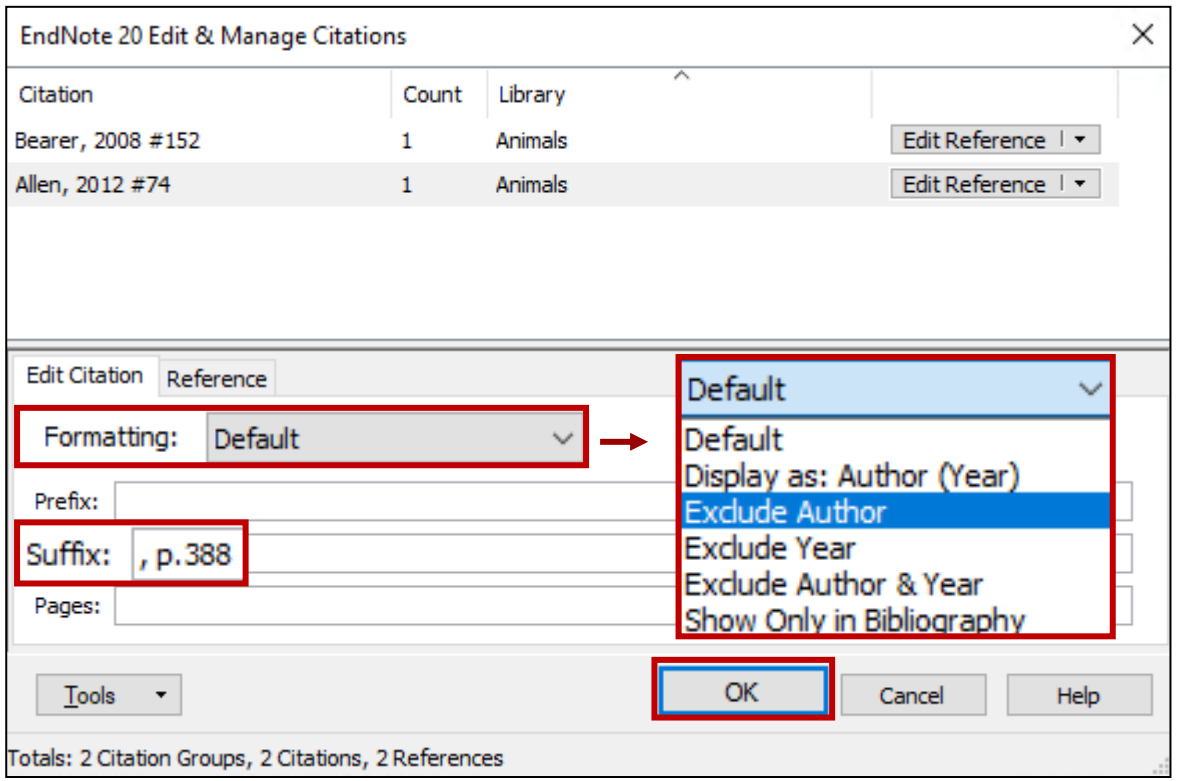

**4** The in-text citation will be changed accordingly.

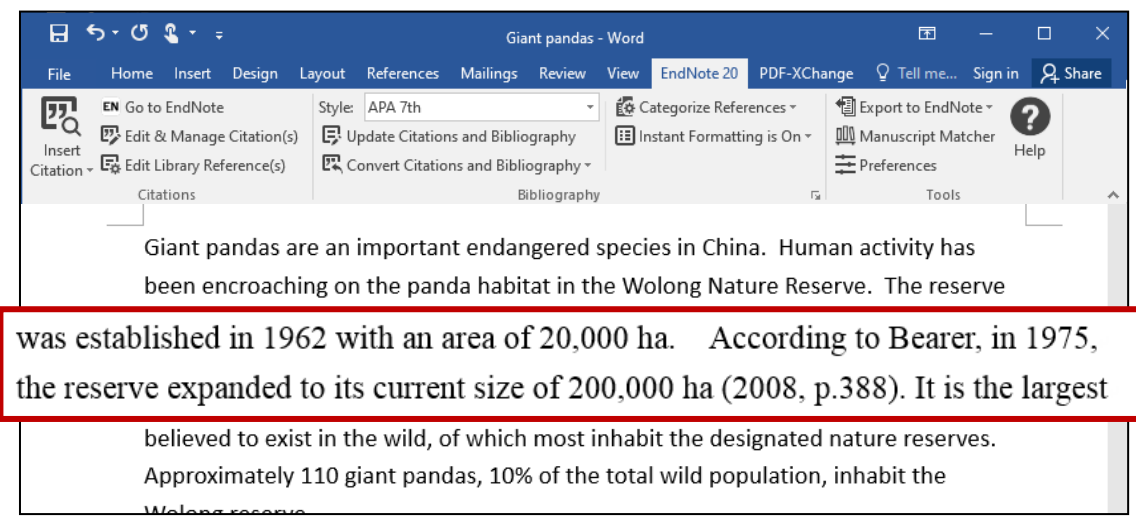

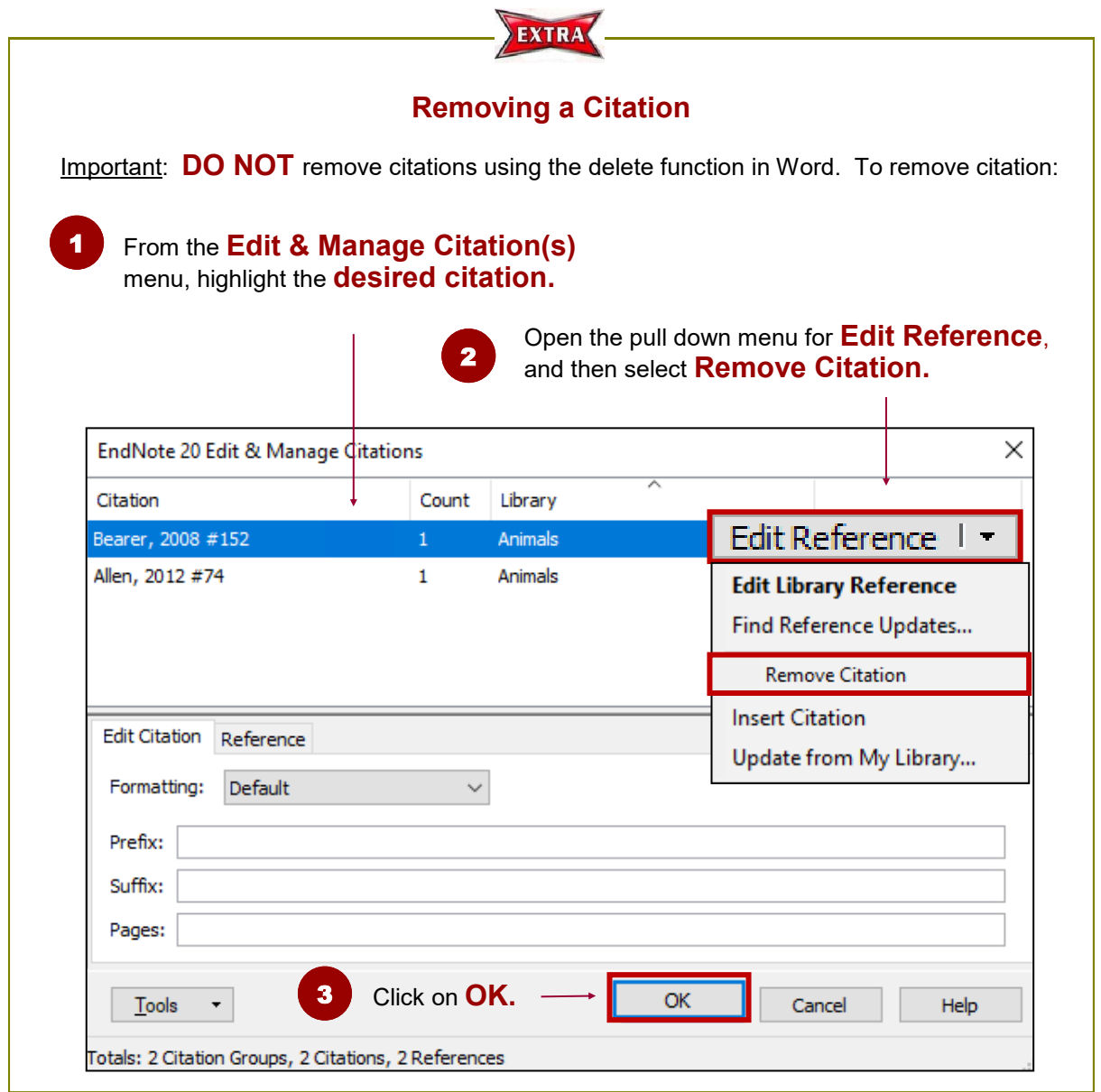

#### **Step 3 Remove Field Codes**

Before submitting your paper, you may wish to remove the EndNote field codes. The recipient can then view the document properly without using EndNote.

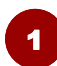

#### To remove field codes, select: **Convert Citations and Bibliography** > **Convert to Plain Text**

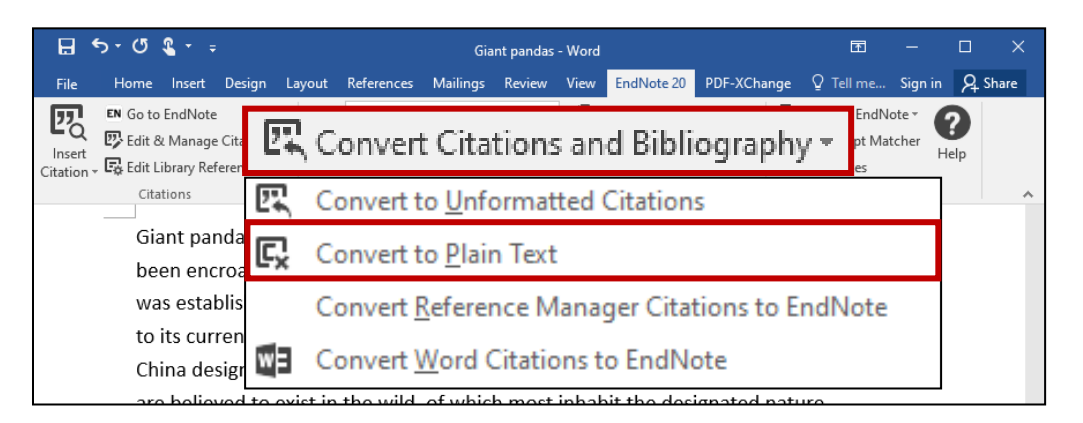

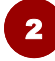

A new Word document will be created. Click on **OK** and save the file under a **new filename**.

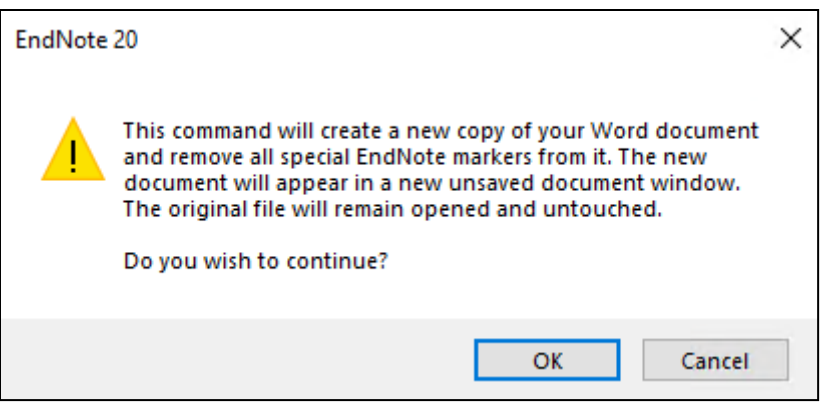

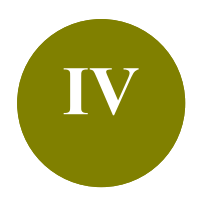

# **IV Manage a Large Library**

- **Scenario:** Your EndNote library contains references on different topics or purposes. To get more organized, you would like to create subsets and group the references.
- **Solution: Groups** feature is a great way to organize your references, especially for huge EndNote libraries. There are two types of groups: Custom and Smart Groups.

# **1. Difference between Custom and Smart Groups**

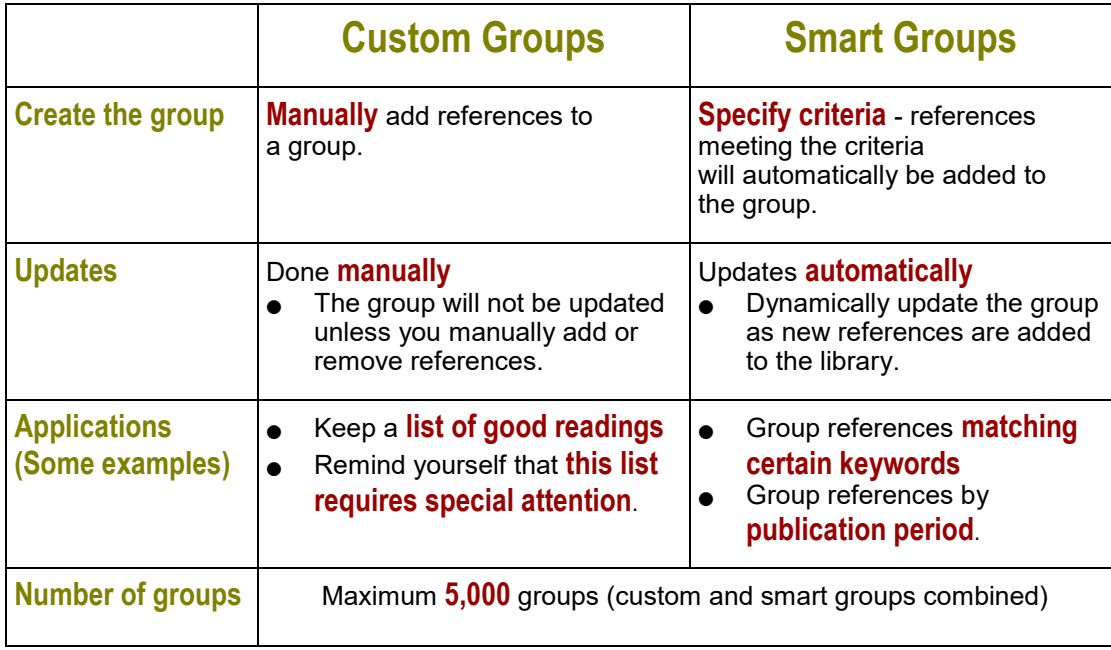

# **2. Create a Custom Group**

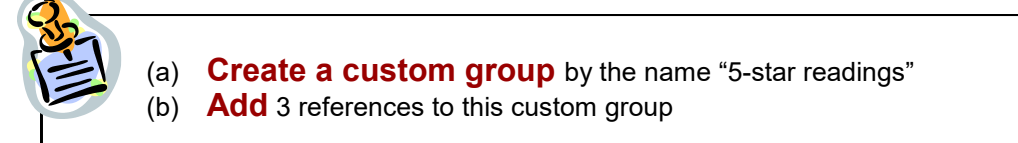

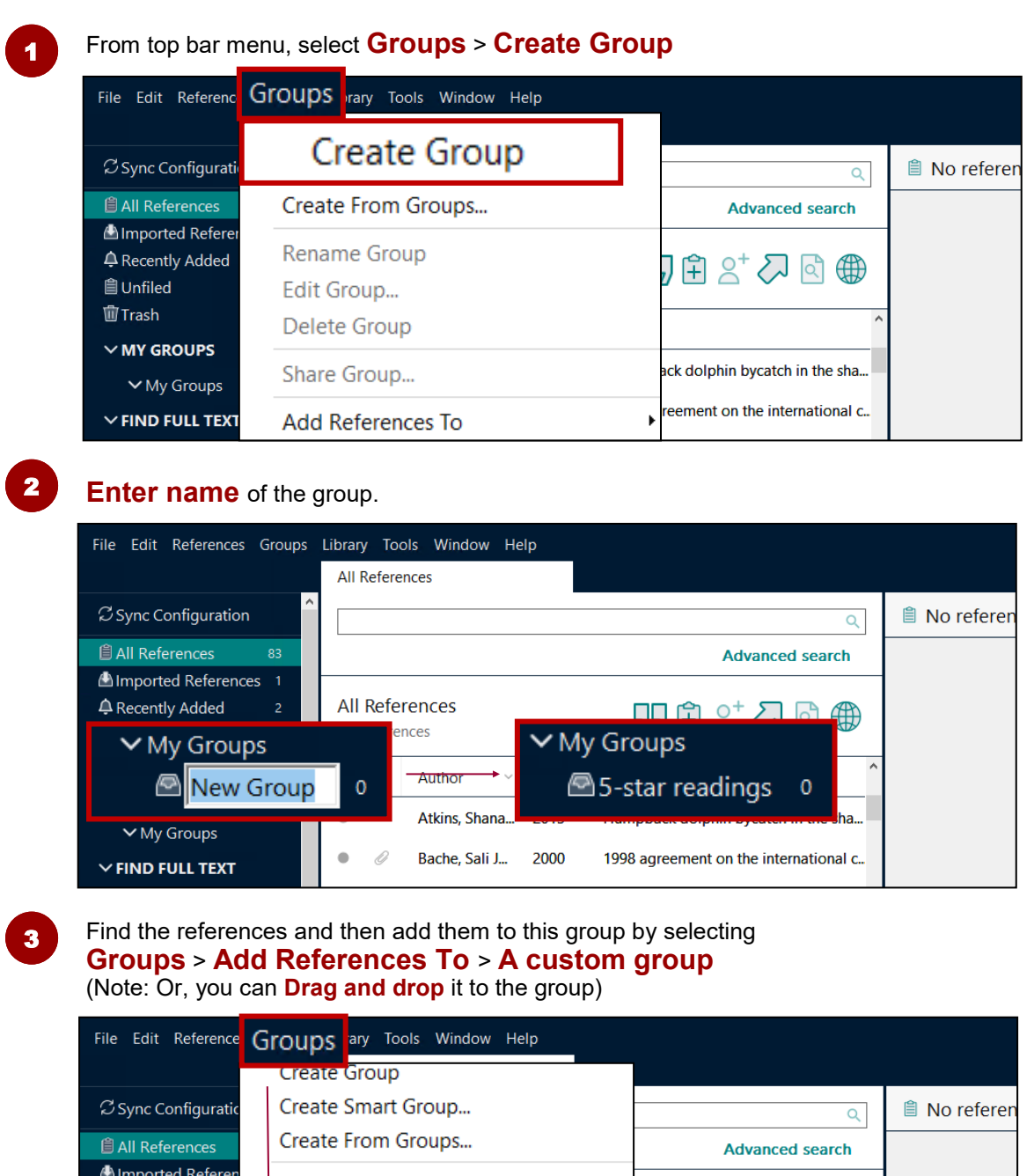

**Rename Group**  $99B2^*$   $\overline{2}$   $\overline{6}$   $\overline{4}$ **△** Recently Added Edit Group... **自Unfiled** Delete Group 面Trash  $\vee$  MY GROUPS ipbac 5-star readings Add References To  $\vee$  My Groups agre  $\vee$  FIND FULL TEXT

# **3. Create a Smart Group**

#### **Create two smart groups**:

- (a) Dolphins
- (b) Pandas

#### From top bar menu, select **Groups** <sup>&</sup>gt;**Create Smart Group** <sup>1</sup>

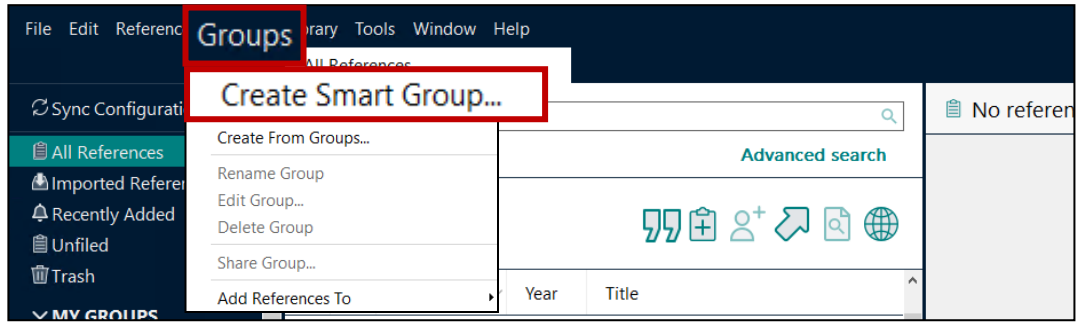

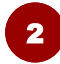

#### Create the smart group for **Dolphins**

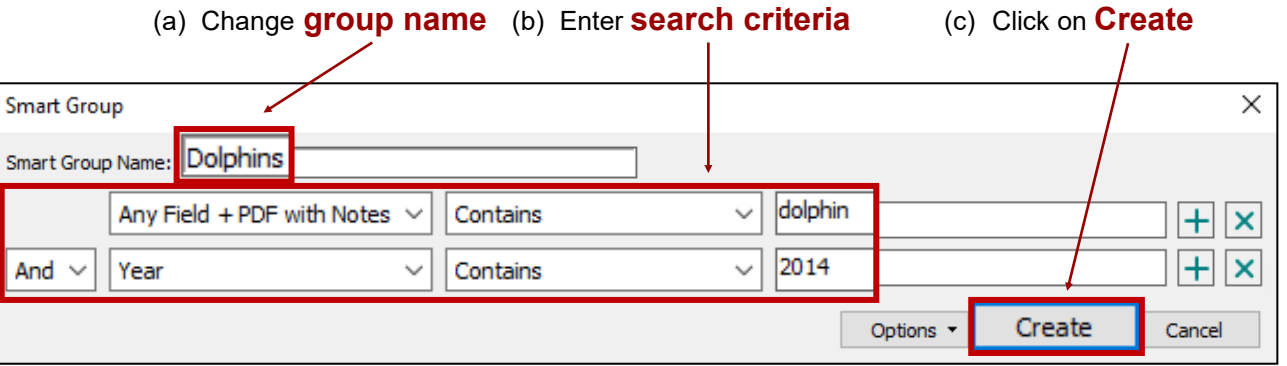

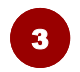

#### Create the smart group for **Panda**

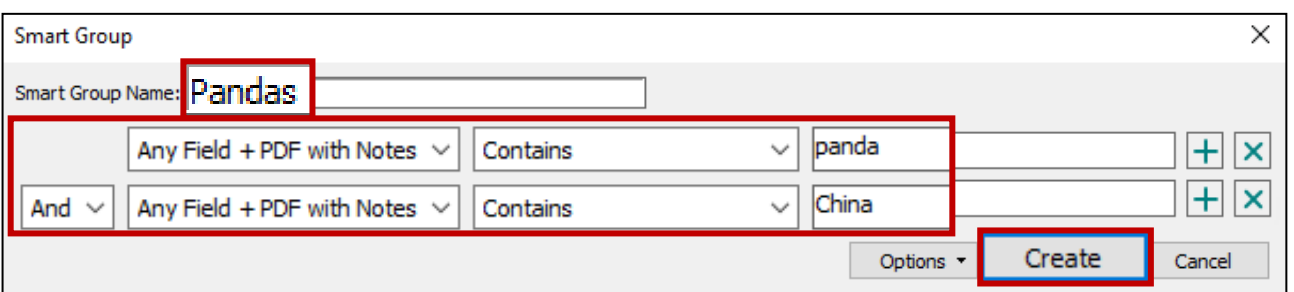

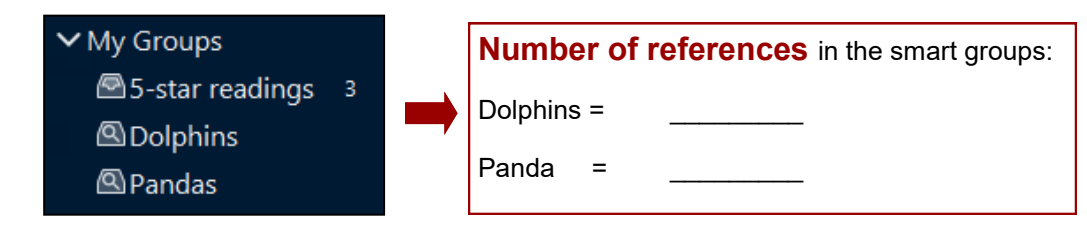

Note: **Removing a reference from a smart group** will move it to the trash.

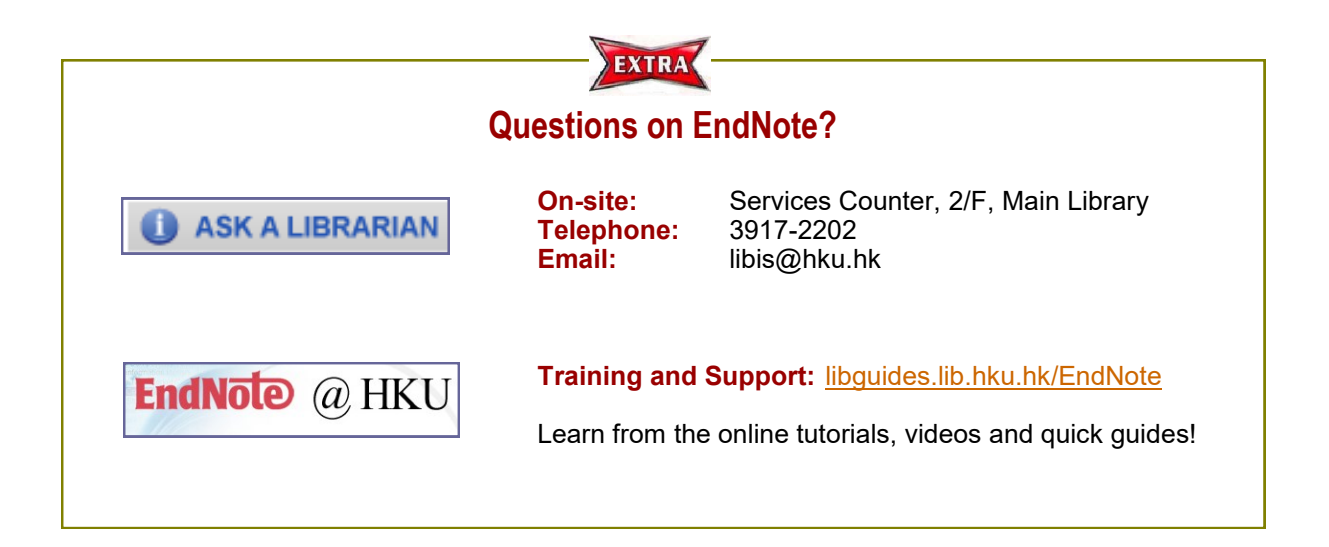